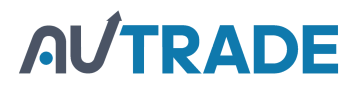

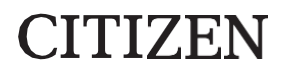

# **ТЕРМОПРИНТЕР МОДЕЛЬ CL-E300/CL-E303 Руководство пользователя**

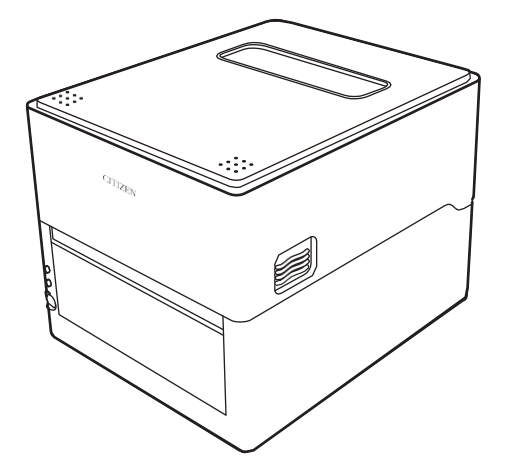

**CITIZEN SYSTEMS JAPAN CO., LTD.** 

# **WEEE MARK**

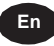

If you want to dispose of this product, do not mix it with general household waste. There is a separate collection systems for used electronics products in accordance with legislation under the WEEE Directive (Directive 2002/96/EC) and is effective only within European Union.

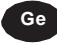

Wenn Sie dieses Produkt entsorgen wollen, dann tun Sie dies bitte nicht zusammen mit dem Haushaltsmüll. Es gibt im Rahmen der WEEE-Direktive innerhalb der Europäischen Union (Direktive 2002/96/EC) gesetzliche Bestimmungen für separate Sammelsysteme für gebrauchte elektronische Geräte und Produkte.

**GFre**

**GSFpre**

**Gp** 

**Bp** 

**D**p

Si vous souhaitez vous débarrasser de cet appareil, ne le mettez pas à la poubelle avec vos ordures ménagères. Il existe un système de récupération distinct pour les vieux appareils électroniques conformément à la législation WEEE sur le recyclage des déchets des équipements électriques et électroniques (Directive 2002/96/EC) qui est uniquement valable dans les pays de l'Union européenne.

Les appareils et les machines électriques et électroniques contiennent souvent des matières dangereuses pour l'homme et l'environnement si vous les utilisez et vous vous en débarrassez de façon inappropriée.

Si desea deshacerse de este producto, no lo mezcle con residuos domésticos de carácter general. Existe un sistema de recogida selectiva de aparatos electrónicos usados, según establece la legislación prevista por la Directiva 2002/96/CE sobre residuos de aparatos eléctricos y electrónicos (RAEE), vigente únicamente en la Unión Europea.

Se desiderate gettare via questo prodotto, non mescolatelo ai rifiuti generici di casa. Esiste un sistema di raccolta separato per i prodotti elettronici usati in conformità alla legislazione RAEE (Direttiva 2002/96/CE), valida solo all'interno dell'Unione Europea.

Deponeer dit product niet bij het gewone huishoudelijk afval wanneer u het wilt verwijderen. Er bestaat ingevolge de WEEE-richtlijn (Richtlijn 2002/96/EG) een speciaal wettelijk voorgeschreven verzamelsysteem voor gebruikte elektronische producten, welk alleen geldt binnen de Europese Unie.

Hvis du vil skille dig af med dette produkt, må du ikke smide det ud sammen med dit almindelige husholdningsaffald. Der findes et separat indsamlingssystem for udtjente elektroniske produkter i overensstemmelse med lovgivningen under WEEE-direktivet (direktiv 2002/96/EC), som kun er gældende i den Europæiske Union.

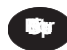

Se quiser deitar fora este produto, não o misture com o lixo comum. De acordo com a legislação que decorre da Directiva REEE – Resíduos de Equipamentos Eléctricos e Electrónicos (2002/ 96/ CE), existe um sistema de recolha separado para os equipamentos electrónicos fora de uso, em vigor apenas na União Europeia.

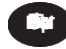

Jeżeli zamierzasz pozbyć się tego produktu, nie wyrzucaj go razem ze zwykłymi domowymi odpadkami. Według dyrektywy WEEE (Dyrektywa 2002/96/EC) obowiązującej w Unii Europejskiej dla używanych produktów elektronicznych należy stosować oddzielne sposoby utylizacji.

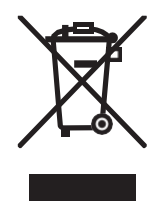

### Соответствие стандартам для европейских пользователей

Маркировка СЕ говорит о соответствии следующим критериям и положениям: Директива о низковольтном оборудовании (2014/35/ EU), директива по электромагнитной совместимости (2014/30/EU) и директива, ограничивающая содержание вредных веществ RoHS (2011/65/EU)

Полный текст декларации соответствия стандартам ЕС доступен по адресу: http://www.citizen-systems.co.ip/english/support/download/printer/others/eu\_doc/

ВАЖНО: Это оборудование генерирует и использует радиочастотную энергию, и если оно не установлено и не используется в соответствии с руководством, то может создавать помехи для радиокоммуникаций. Это устройство было протестировано и признано соответствующим ограничениям для компьютерных устройств Класса А в соответствии с подразделом Ј главы 15 правил FCC, которые разработаны для обеспечения разумной защиты от помех при работе в коммерческой среде. Эксплуатация этого оборудования в жилой зоне, может вызвать помехи, и в этом случае, пользователь обязан за свой счет принять все необходимые меры для устранения помех.

ВНИМАНИЕ: Используйте для этого оборудования экранированный кабель.

### **Sicherheitshinweis**

Die Steckdose zum Anschluß dieses Druckers muß nahe dem Gerät angebracht und leicht zugänglich sein.

### Для пользователей Канады

Это устройство соответствует канадскому стандарту CAN ICES-3(A)/NMB-3(A) для устройств Класса A компьютерного оборудования (Information Technology Equipment - ITE).

Это компьютерное оборудование не превышает ограничений по созданию радиошумов для цифровых устройств Класса А, указанного в Положении о радиопомехах Департамента связи Канады.

### **Pour L'utilisateurs Canadiens**

Cet Equipements informatiques (EI) de la classe A est conforme a la norme CAN ICES-3(A)/NMB-3(A) du Canada.

Le present Equipements informatiques (EI) n'emet pas de bruite radio electriques depassant les limites applicables aux appareils numeriques de la classe A pres- crites dans le Reglement sur le brouillage radioelectrique edicte par le ministere des Communications du Canada.

## Саморегулирование радиопомех

Для устройств класса В. Хотя это устройство предназначено для домашнего использования, использование в непосредственной близости от радиоприемников или телевизионных антенн может вызвать помехи. Используйте это устройство в соответствии с инструкциями по эксплуатации.

VCCI-B

# ОБШИЕ МЕРЫ ПРЕДОСТОРОЖНОСТИ

- Перед использованием устройства, прочитайте это руководство. Прочитав это руководство, храните его в безопасном, легко доступном месте для дальнейшего использования.
- Информация, содержащаяся здесь, может быть изменена без предварительного уведомления.
- Воспроизведение или передача части или всего этого документа любыми способами запрещается без разрешения Citizen Systems.
- Обратите внимание, что Citizen Systems не несет ответственности за какие-либо результаты выполнения операций, независимо от пропусков, ошибок или опечаток в данном руководстве.
- Обратите внимание, что Citizen Systems не несет ответственности за любые проблемы, вызванные использованием дополнительных устройств или расходных материалов. не указанных в данном руководстве.
- За исключением ситуаций, описанных в данном руководстве, не пытайтесь обслуживать, разбирать или ремонтировать данное устройство.
- Citizen Systems Japan Co., Ltd. не несет ответственности за ущерб, вызванный ненадлежащим использованием устройства или эксплуатацией его в ненадлежащих условиях.
- Данные, используемые этим устройством, в основном предназначены для временного использования и не хранятся в течение длительного периода времени или постоянно. Обратите внимание, что Citizen Systems не несет ответственности за ущерб или упущенную выгоду в результате потери данных, вызванных авариями, ремонтами, испытаниями или другими событиями.
- Если вы обнаружили упущения, ошибки или у вас возникли вопросы, обратитесь к своему дилеру продукции Citizen Systems
- CITIZEN зарегистрированная торговая марка of Citizen Watch Co., Ltd.
- QR Code зарегистрированная торговая марка DENSO WAVE INCORPORATED.
- Datamax<sup>®</sup> зарегистрированная торговая марка Honeywell International Inc.
- Maxi Code зарегистрированная торговая марка UPS.
- Zebra®, ZPL2®, и EPL2TM зарегистрированные торговые марки Zebra Technologies, Inc. в США.
- PDF417 торговая марка или зарегистрированная торговая марка Motorola, Inc. в США и других странах.
- TrueType<sup>TM</sup> торговая марка Apple Inc.
- Все остальные торговые марки являются собственностью соответствующих владельцев.
- Citizen Systems использует эти торговые марки в соответствии с лицензионными соглашениями с соответствующими владельцами.

Copyright© CITIZEN SYSTEMS JAPAN CO., LTD. 2017

### **МЕРЫ БЕЗОПАСНОСТИ... КОТОРЫЕ ДОЛЖНЫ СТРОГО СОБЛЮДАТЬСЯ**

Прежде чем начать использование этого устройства, внимательно прочитайте эти МЕРЫ БЕЗОПАСНОСТИ. Неправильное обращение устройством может привести к несчастным случаям (пожару, поражению электрическим током или травмам).

- Прочитав это Руководство, храните его в безопасном, легкодоступном месте для дальнейшего использования.
- Некоторые из описаний, содержащихся в этом руководстве, могут не иметь отношения к некоторым моделям принтеров.

Ниже описывается степень опасности и возможные повреждения, которые могут возникнуть при неправильном использовании принтера и игнорировании инструкций, обозначенных предупреждающими символами. Обязательно внимательно прочитайте эту информацию.

# **ПРЕДУПРЕЖДЕНИЕ**

Пренебрежение мерами безопасности, обозначенными этим символом, может привести к смертельному исходу или серьезной травме.

# **ВНИМАНИЕ**

 Пренебрежение мерами безопасности, обозначенными этим символом, может привести к травме или повреждению имущества.

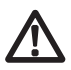

Этот символ используется для того, чтобы обратить ваше внимание на важные моменты.

# **AL/TRADE**

# Предупреждения

# **ПРЕДУПРЕЖДЕНИЕ**

- Не выполняйте ни одно из следующих действий, так как это может привести к повреждению или неисправности устройства, перегреву, выделению дыма. возгоранию или поражению электрическим током. Если устройство повреждено или неисправно, отключите питание, отсоедините вилку сетевого шнура от эпектрической розетки и обратитесь к продавцу принтера.
- Не наступайте на устройство, не роняйте его, не наносите удары по нему и не подвергайте его другим сильным физическим воздействиям.
- Не используйте устройство в условиях плохой вентиляции или таким образом, чтобы блокировались вентиляционные отверстия устройства.
- Не используйте устройство в помещениях, в которых происходят химические реакции, таких как лаборатории, и воздух содержит соли или токсичные газы.
- Подключайте устройство к источнику питания с напряжением 100 240 В и частотой  $50/60$   $\Gamma$ <sub>L</sub>).
- Не подключайте и не отсоединяйте кабель питания или интерфейсный кабель, держа сам кабель. Не тяните и не держите устройство, когда кабели находятся под нагрузкой.
- Не роняйте и не вставляйте в устройство мелкие предметы, такие как скрепки или канцелярские кнопки.
- Не полключайте слишком много шнуров питания к олной электрической розетке.
- Не проливайте на устройство чай, кофе, сок или другие напитки. Не подвергайте устройство воздействию инсектицидов. Если на устройство попала жидкость, выключите питание, отсоедините вилку сетевого шнура от электрической розетки и обратитесь к вашему поставщику.
- Не разбирайте и не модифицируйте устройство.
- Не используйте не указанные в руководстве адаптеры переменного тока.
- Используйте с данным устройством только прилагаемый шнур питания. Не используйте прилагаемый шнур питания с другими устройствами.
- Не используйте деформированные или поврежденные шнуры питания.
- Не используйте кабели питания от других устройств.
- ■Оголенный вследствие повреждения кабеля питания провод может стать причиной утечки тока, неисправности принтера или поражения электрическим током. Если шнур питания поврежден, свяжитесь с поставщиком принтера.
- Не размешайте посторонние предметы рядом с вилкой питания.

# Обшие меры предосторожности

Соблюдайте данные меры предосторожности, чтобы обеспечить надлежащее использование устройства. Обязательно прочтите этот раздел.

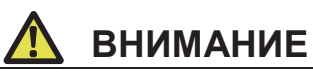

- Не прикасайтесь к поверхностям вокруг печатной головки во время или сразу после прекращения процесса печати. Эта область сильно нагревается и прикосновение к ней может вызвать ожоги
- Не роняйте и не вставляйте в принтер мелкие предметы, такие как канцелярские скрепки и кнопки. Это может вызвать поломку принтера.
- Соблюдайте осторожность при переноске и транспортировке устройства. Падение устройства может стать причиной повреждения других предметов или травмы.
- Если необходимо открыть крышку принтера, обязательно откройте ее полностью. Несоблюдение этого требования может привести к непроизвольному закрытию крышки принтера, что может стать причиной травмы.
- Соблюдайте осторожность, когда крышка принтера открыта. Соприкосновение с острыми краями может вызвать травму.
- Не открывайте крышку принтера во время процесса печати.
- Не используйте растворители, трихлор, бензол, растворители на основе кетона или чистящие салфетки с химикатами для очистки поверхности корпуса.
- Не используйте принтер в условиях масляных испарений, наличии металлической стружки, а также отходов и пыли.
- Не проливайте на устройство жидкости и не подвергайте устройство воздействию аэрозолей.
- Не наступайте на устройство, не бросайте его, не подвергайте ударным и другим силовым воздействиям.
- Пользуйтесь панелью управления правильно. Нажатие кнопок в случайном порядке может привести к неисправности и даже к сбою. Не используйте острые предметы, включая кончики ручек, для нажатия кнопок на панели управления.
- Если во время использования принтера возникла ненормальная ситуация, немедленно прекратите использование устройства и отсоедините вилку питания от электрической розетки.
- Не разбирайте устройство самостоятельно в случае неисправности. В любой ситуации связывайтесь с поставшиком услуг технического обслуживания.
- Лезвия автоматического ножа расположены рядом с выходным отверстием. Никогда не вставляйте руки в выходное отверстие для бумаги, независимо от того, работает принтер или нет.

# **Меры предосторожности при установке**

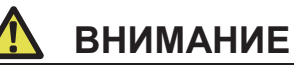

- Не используйте и не храните устройство в средах с высокими температурами, чрезмерной влажностью, под прямыми солнечными лучами, возле нагревателей, на больших или низких высотах, в условиях чрезмерной запыленности.
- Не используйте устройства в помещениях, в которых проходят химические реакции.
- Не используйте устройство в средах, в которых воздух имеет повышенное содержание солей или токсичных газов.
- Разместите принтер на ровной, устойчивой поверхности в помещении с хорошей вентиляцией. (Не размещайте принтер стороной с вентиляционными отверстиями близко к стене).
- Не ставьте сверху на принтер другие объекты.
- Эксплуатация принтера рядом с радио или телевизионными приемниками, а также подключение шнура питания принтера к той же электрической розетке, которая используется такими устройствами, может вызвать помехи.
- Используйте принтер при заданных значениях напряжения и частоты источника питания.
- Используйте с данным устройством только прилагаемый шнур питания. Не используйте прилагаемый шнур питания с другими устройствами.
- Не наступайте на шнур питания и не ставьте на него другие объекты.
- Не тяните и не пытайтесь переносить устройство с помощью шнура питания или интерфейсного кабеля.
- Не подключайте слишком много шнуров питания к одной электрической розетке.
- Не завязывайте шнур питания узлом.
- Удерживайте шнур питания за вилку для подключения и отключения от электрических входов/выходов.
- Убелитесь, что разъемы полключены правильно. В частности, изменение полярности может привести к повреждениям внутренних частей принтера.
- Перед подключением или отключением интерфейсных кабелей выключите питание.
- Не используйте длинные сигнальные линии и не подключайтесь устройствам, создающим помехи. При необходимости используйте экранированные витые пары кабелей для сигнальных линий и предпримите любые другие необходимые шаги для обеспечения целостности сигнала.
- Поместите устройство рядом с электрической розеткой и убедитесь, что шнур питания можно легко отсоединить, чтобы при необходимости было возможно быстро отключить питание устройства.

Используйте электрические розетки с клеммами заземления. Использование электрических выходов без заземляющих клемм может привести к травме из-за статического электричества.

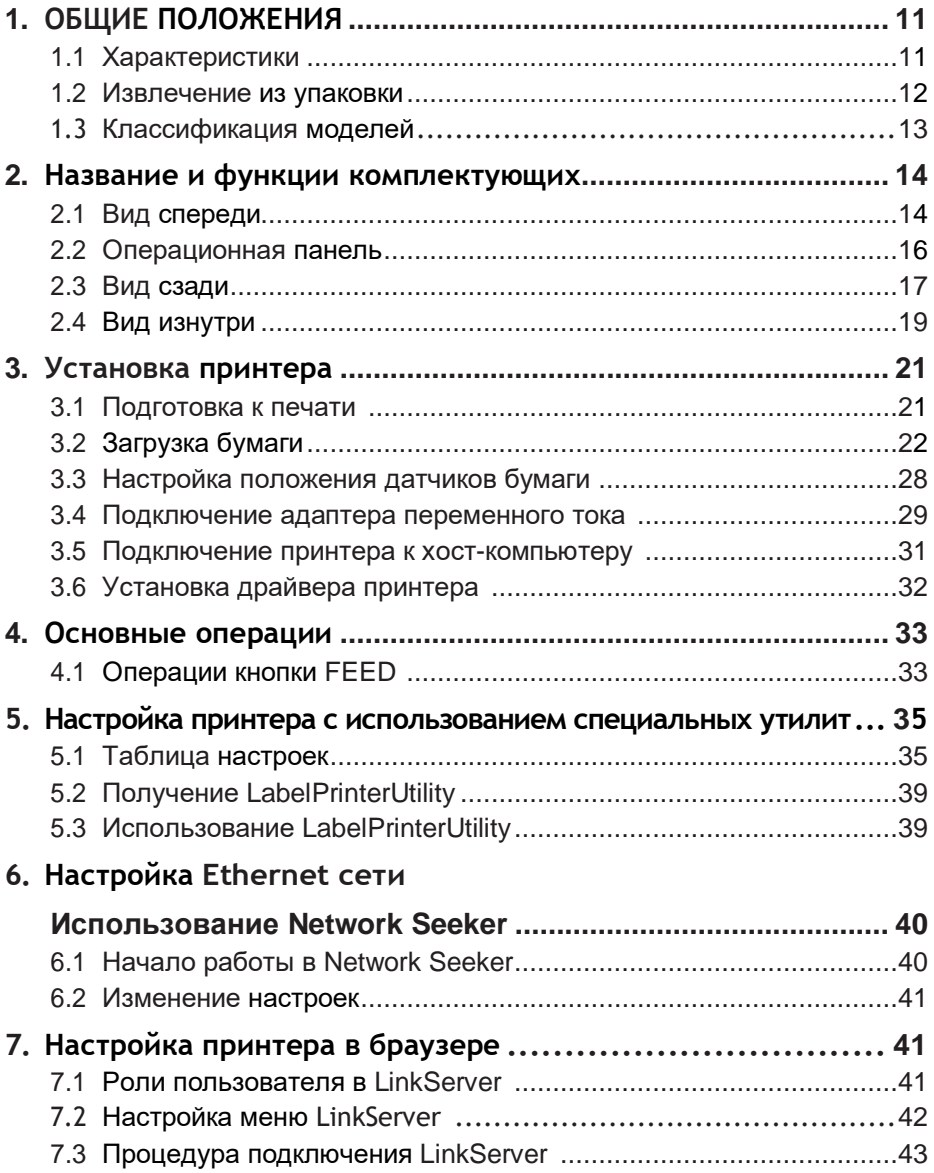

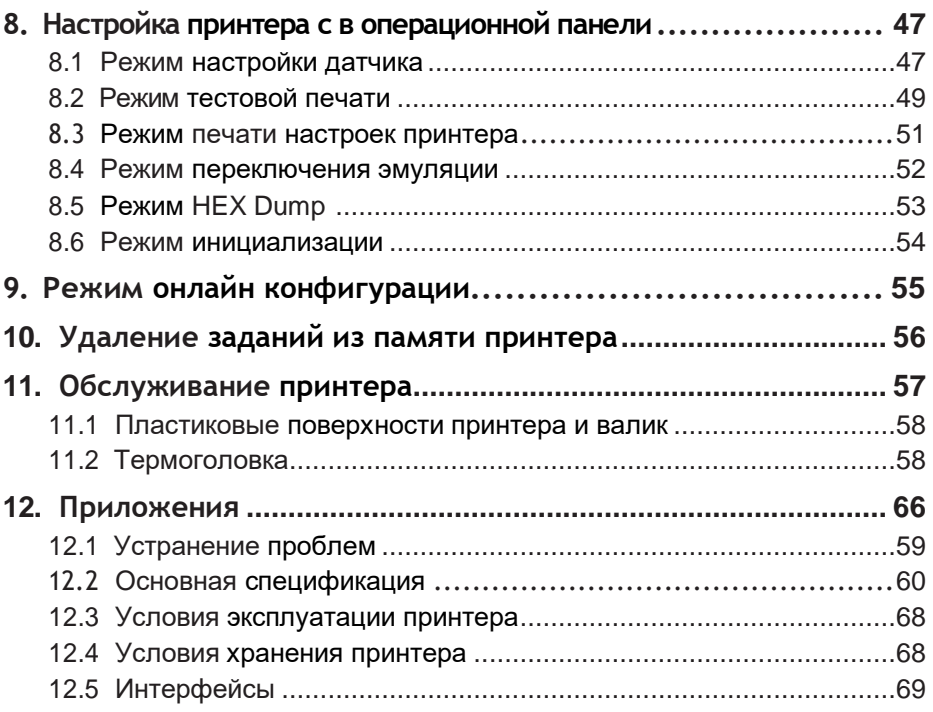

<span id="page-10-0"></span>Благодарим вас за покупку термопринтера CL-E300/CL-E303 от компании Citizen Systems. Этот линейный принтер с прямой термопечатью разработан для печати этикеток, бирок, билетов и др.

### **1. Общие положения**

### <span id="page-10-1"></span>**1.1 Характеристики**

### **< Компактный и стильный дизайн >**

- Этот самый компактный в отрасли принтер был разработан для использования в условиях ограниченного рабочего пространства.
- Стильный дизайн принтера позволяет использовать его в различных приложениях.
- Выпускается в черном и белом корпусах.

#### **< Высокоскоростная, высококачественная печать >**

 Это принтер использует метод прямой термопечати и термическую печатную головку, а процессор 32-bit RISC с максимальной рабочей частотой 216 МГц и контроль истории печати обеспечивают высокую скорость, и высокое качество печати до 8 дюймов в секунду в модели CL-E300 и до 6 дюймов в секунду в модели CL-E303.

#### **< Настраиваемые датчики, как стандарт >**

 В стандартной комплектации принтер имеет настраиваемые линейные датчики бумаги/черной метки, которые настраиваются на определение позиции горизонтально. Это позволяет настраивать датчики обнаружения для различных типов расходных материалов.

### **< Интерфейс >**

 В стандартной комплектации принтер имеет интерфейсы 9-pin, DSUB RS232C, порт USB 2.0, а также Ethernet порт с поддержкой 100BASE-TX и 10BASE-T, которые позволяют осуществлять высокоскоростное подключение к различным периферийным устройствам.

### **< Удобство эксплуатации >**

- Нож для ручной обрезки бумаги может быть установлен, как в верхней, так и в нижней части выходного отверстия для бумаги, чтобы обеспечить максимальное удобство использования в различных условиях.
- Операционная панель разработана таким образом, чтобы ее цвет отличался от основного цвета корпуса для лучшей видимости и снижения напряжения оператора.
- Термоголовки и валики могут быть легко заменены без использования инструментов.

### **< Простота в использовании >**

- Использование программного обеспечения LabelPrinterUtility, разработанного для удаленной настройки принтера.
- Встроенное программное обеспечение LinkServer™ может быть использовано для Ethernet соединений для изменения настроек и других операций.
- Принтер имеет функции, обеспечивающие быструю балансировку печатной головки.

### **< Доступны модели с автоматическим ножом >**

- Есть в наличии модели, оборудованные автоматическим ножом.
- Автонож бывает нескольких типов: с встроенным фиксированным / настраиваемым лезвием и с заменяемым фиксированным/настраиваемым лезвием.

# <span id="page-11-0"></span>1.2 Извлечение из упаковки

Убедитесь в том, что в комплектацию принтера включены следующие объекты.

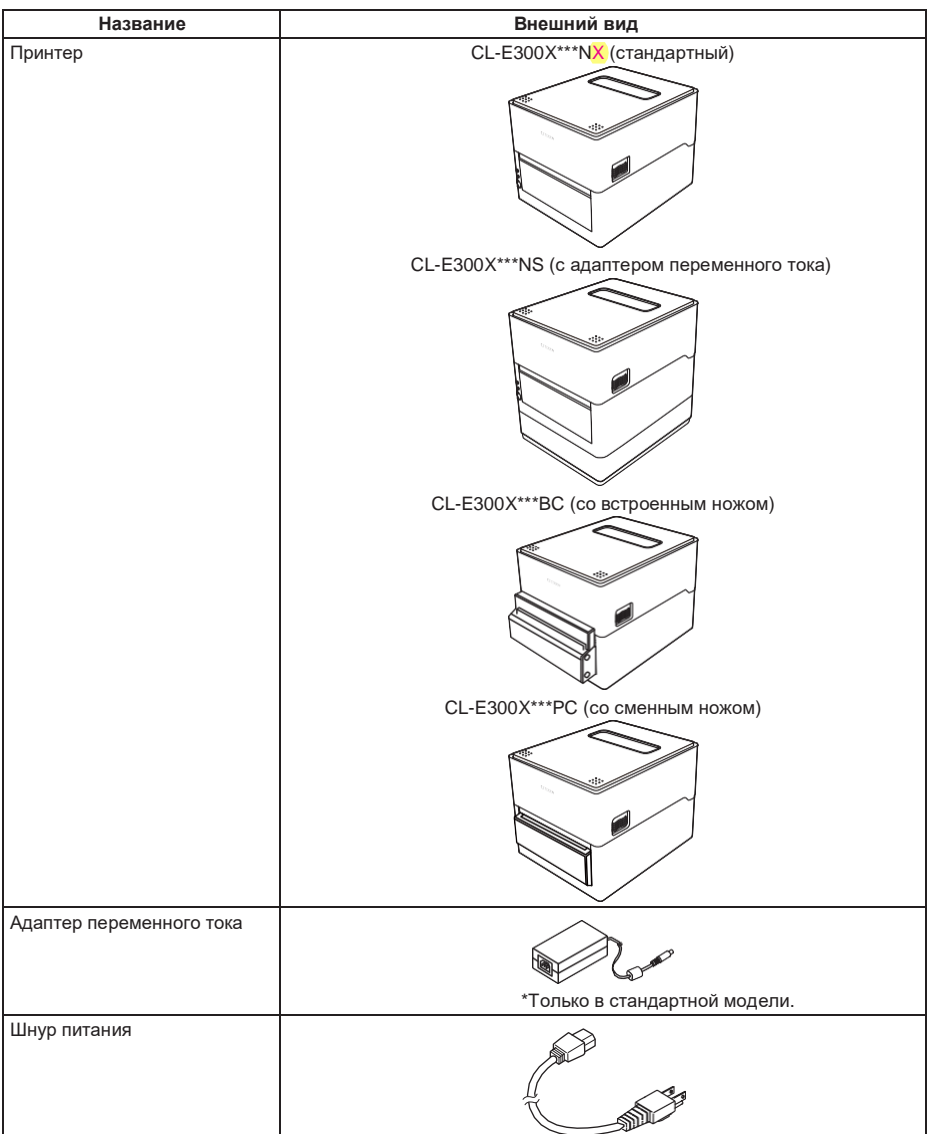

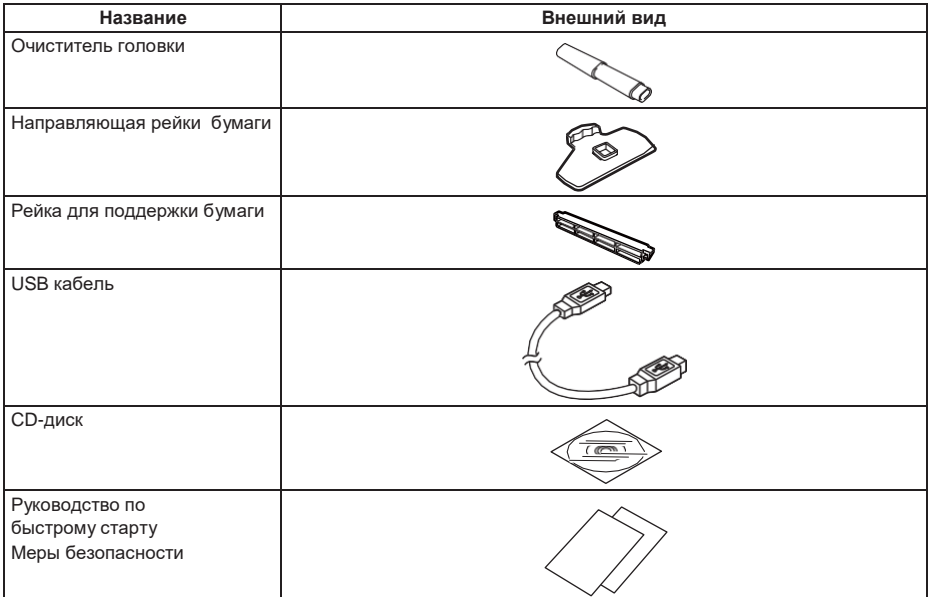

## <span id="page-12-0"></span>**1.3 Классификация моделей**

Номер модели показывает характеристики принтера в соответствии со следующей системой.

### **CL - E300 X U W N N E** 1 2 3 4 5 6 7

- 1. Название модели CL-E300: 200 DPI CL-E303: 300 DPI
- 2. Фиксированное значение
- 3. Рынок
	- E: Европа
	- U: Северная Америка
- 4. Цвет корпуса
	- B: Черный
	- W: Белый
- 5. Интерфейс
	- N: USB порт, Ethernet порт и последовательный RS-232C порт
- 6. Нож

N: нет

- BC: встроенный
- PC: сменный
- 7. Адаптер переменного тока
	- X: Внешний
	- S: Встроенный

Некоторые варианты комплектации могут быть недоступны. Пожалуйста, свяжитесь с нами для получения информации о желаемой конфигурации.

# <span id="page-13-0"></span>2. Название и функции моделей

# 2.1 Вид спереди

CL-E300X\*\*\*N (стандартная модель)

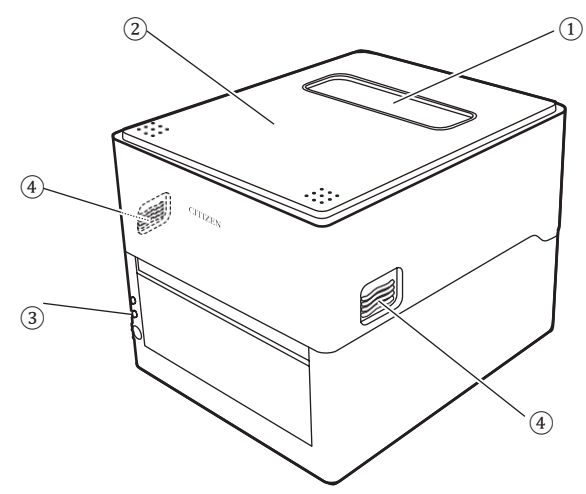

CL-E300X\*\*\*NS (с адаптером переменного тока)

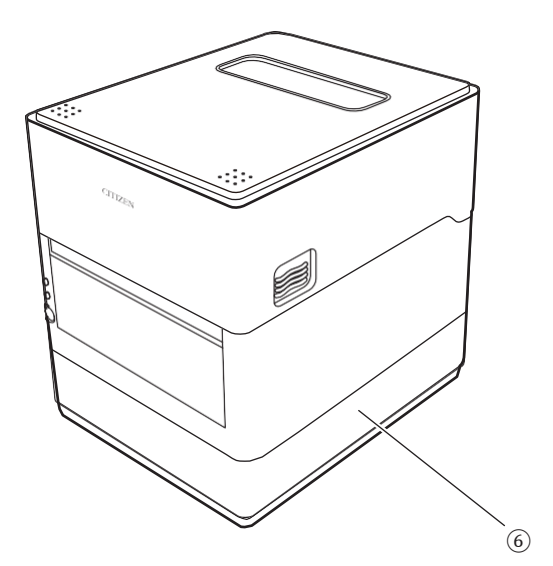

CL-E300X\*\*\*BC (со встроенным ножом)

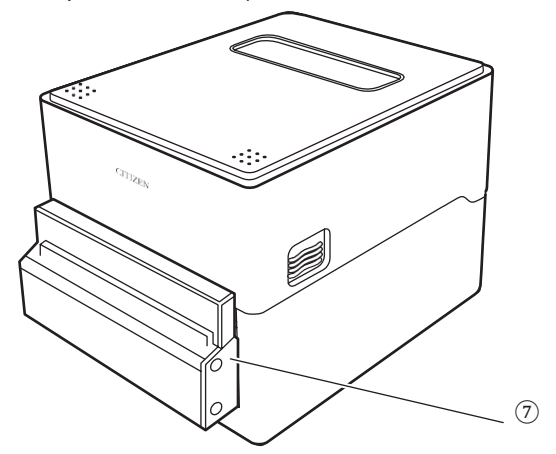

L-E300X\*\*\*PC (со сменным ножом)

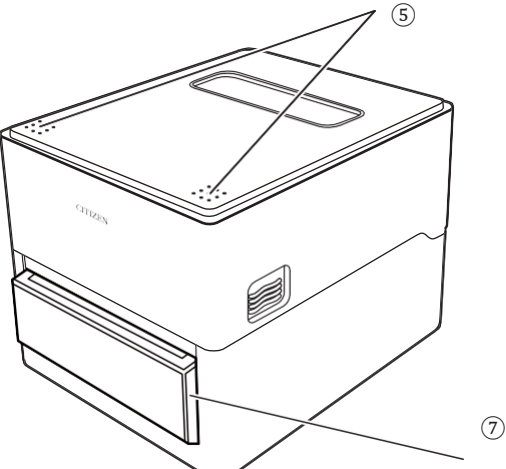

- 1. Окно верхней крышки Дает возможность пользователям контролировать расход бумаги.
- 2. Верхняя крышка Открывается вверх для установки/замены бумаги.
- 3. Операционная панель
- Включает 2 светодиодных индикатора и 1 кнопку. Позволяет пользователям выполнять различные операции с принтером и проверять состояние принтера.
- [См. 2.2 Операционная панель](#page-15-0) 4. Кнопки разблокировки крышки Крышка открывается одновременным нажатием кнопок с правой и левой сторон.
- 5. Метки нажатия
- 6. Гнездо адаптера переменного тока
- 7. Нож

### <span id="page-15-0"></span>2.2 Операционная панель

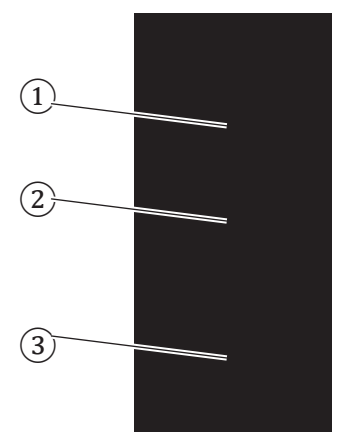

Операционная панель имеет 2 светодиодных индикатора и кнопку.

- 1. Индикатор питания (Power) Горит, когда питание включено и не горит, когда питание выключено.
- 2. Светодиод состояния (Status) Горит или мигает зеленым, красным и желтым в зависимости от состояния принтера.

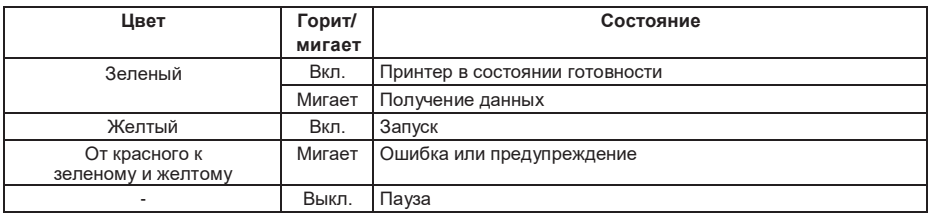

- 3. Кнопка подачи бумаги (FEED)
	- Ели нажать, подает бумагу, когда принтер в состоянии ожидания приема данных.
	- Нажатие и удержание этой кнопки в течение 3 секунд меняет режим работы в режиме онлайн конфигурации принтера.
		- См. 9. Режим онлайн конфигурации
	- Включение питания принтера при нажатии и удержании кнопки FEED с закрытой крышкой приводит к запуску принтера в специальном функциональном режиме.

См. 8. Конфигурирование принтера с помощью операционной панели

Клавиша используется для других операций в зависимости от выбранного режима. См. «Операции с использованием кнопки FEED».

См. 4.1 Операции с использованием кнопки FEED

# <span id="page-16-0"></span>2.3 Задняя панель принтера

CL-E300X\*\*\*N (стандартная модель)

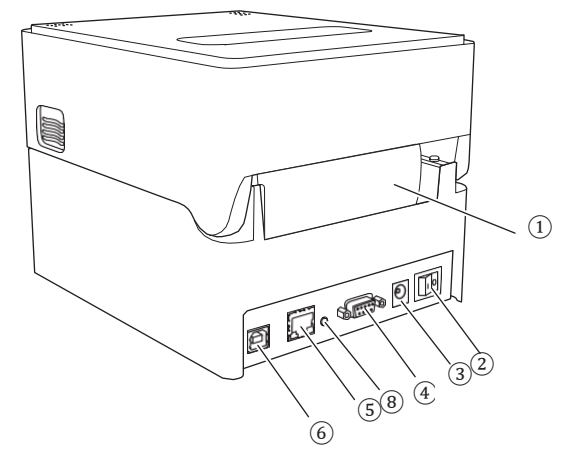

CL-E300X\*\*\*NS (с гнездом для сетевого адаптера)

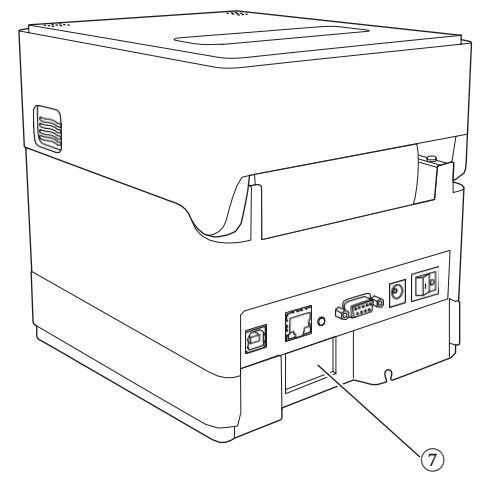

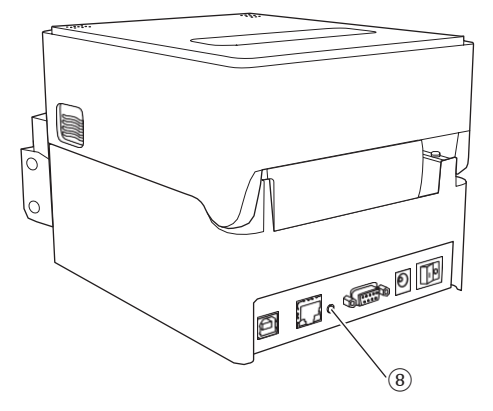

- 1. Под подачи бумаги с внешнего держателя Этот порт используется для подачи бумаги в принтер.
- 2. Переключатель питания Включает и выключает питание.
- 3. Гнездо для подключения внешнего источника постоянного тока Подключается к встроенному адаптеру переменного тока.
- 4. Последовательный интерфейс D-SUB 9pin
- 5. USB интерфейс
- 6. Ethernet интерфейс
- 7. Порт для адаптера переменного тока
- 8. Кнопка панели Ethernet С помошью этой кнопки печатаются и инициализируются сетевые настройки.

# **ВНИМАНИЕ**

Не вставляйте USB кабель в разъем Ethernet интерфейса, чтобы не повредить разъемы и интерфейсы.

# 2.4 Вид изнутри

### CL-E300X\*\*\*N (стандартная модель)

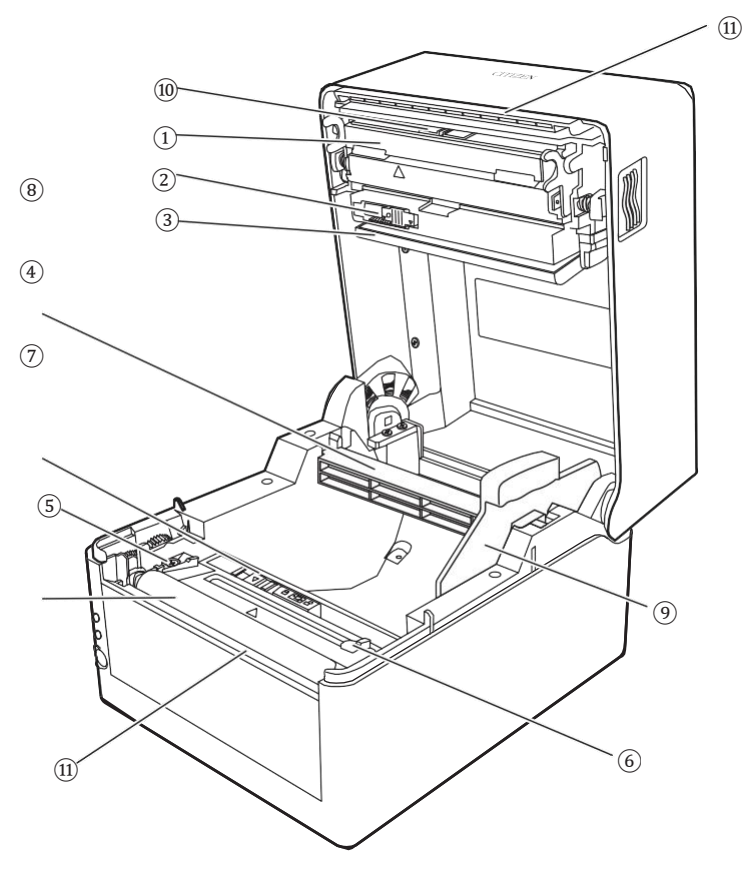

CL-E300X\*\*\*BC (со встроенным ножом) CL-E300X\*\*\*PC (со съемным ножом)

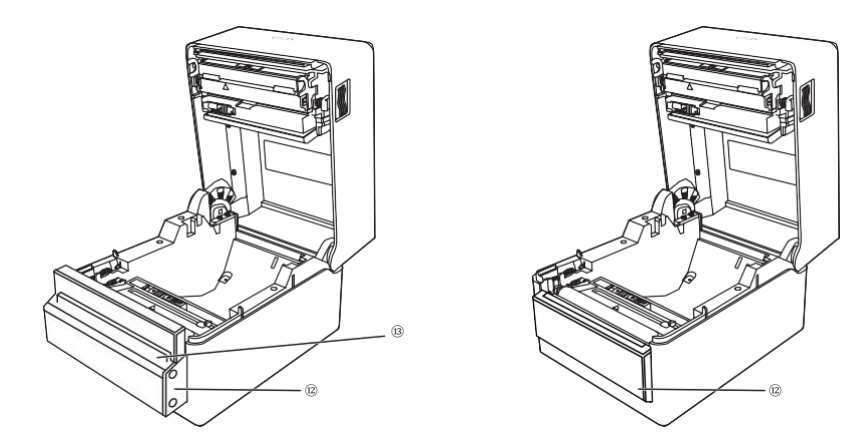

- 1. Термоголовка Печатает символы и графические данные на бумаге (рулонной бумаге).
- 2. Верхний датчик Этот датчик определяет положение бумаги.
- 3. Регулятор натяжения бумаги При использовании рулонной бумаги, ослабляет натяжение, возникающее при подаче бумаги, чтобы предотвратить ошибки печати.
- 4. Нижний датчик Этот датчик определяет положение бумаги.
- 5. Фиксированная левая направляющая бумаги
- 6. Регулируемая правая направляющая бумаги
- 7. Валик Подает бумагу.
- 8. Втулка бумаги
- 9. Направляющая втулки бумаги
- 10.Ползунок регулировки баланса печатающей головки
- 11.Ручной нож (верхний/нижний)
- 12.Нож
- 13.Выпускное отверстие для бумаги

# <span id="page-20-0"></span>3. Установка принтера

## 3.1 Подготовка к печати

Принтер должен быть настроен в соответствии с выполняемыми операциями. Следуйте детальной пошаговой инструкции для выполнения настроек.

1. Распакуйте принтер и проверьте содержимое коробки

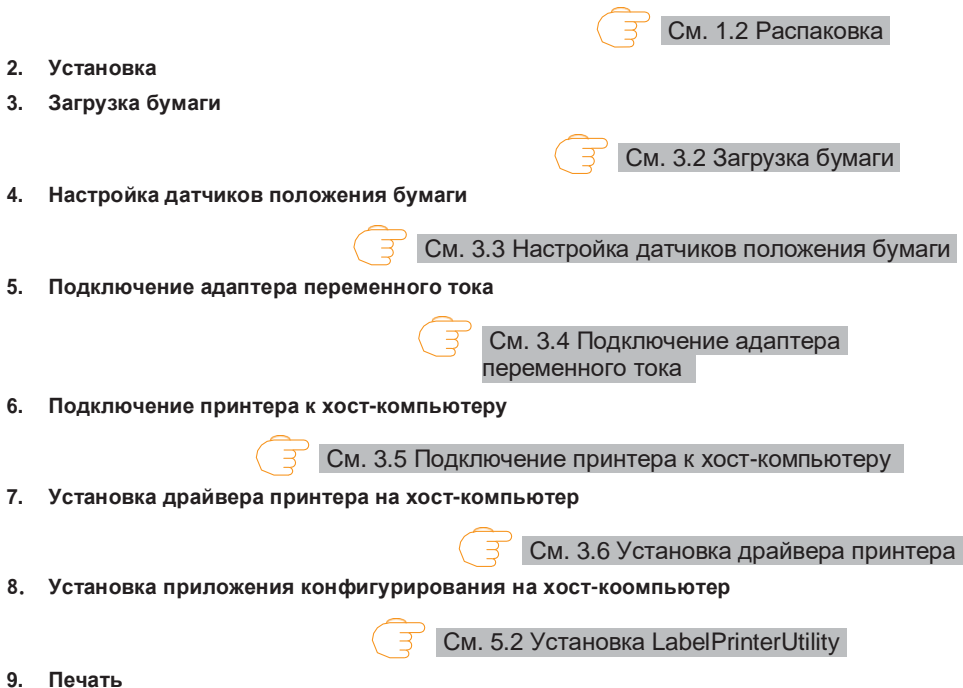

Используйте для печати приложение конфигурирования, установленное на хосткомпьютере.

# <span id="page-21-0"></span>**3.2 Загрузка бумаги**

**1. Нажмите кнопки разблокировки, распложенные по обеим сторонам крышки корпуса, чтобы ее открыть.**

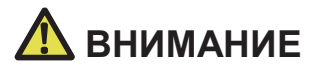

Когда крышка корпуса открыта, соблюдайте следующие меры предосторожности:

- Не дотрагивайтесь до печатающей головки.
- Не дотрагивайтесь до лезвий ножа.
- **2. Вставьте втулку для бумаги в сердечник рулона, затем установите направляющую втулки бумаги.**
	- Втулка для бумаги сконструирована для размещения рулонов бумаги с сердечником диаметром 1 дюйм и 1.5 дюйма, для чего ее нужно перевернуть. Втулка для бумаги имеет маркировку, показывающую, какая сторона поддерживает сердечник какого диаметра. Выберите положение втулки в соответствии со своим диаметром сердечника.

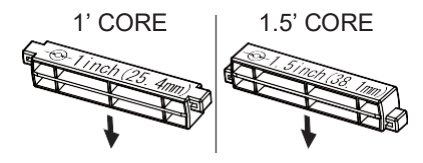

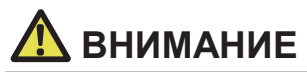

- Используйте рулоны бумаги, в которых этикетки находятся с внешней стороны. Не используйте рулоны, в которых этикетки находятся с внутренней стороны. В последнем случае при обратной подаче бумаги, этикетки могут отклеиваться от основы.
- Если втулка для бумаги установлена не правильно, верхняя крышка или нижняя часть принтера будут препятствовать правильной подаче бумаги и стать причиной замятия бумаги.
- Установите бумагу таким образом, чтобы направляющая бумаги находилась  $3<sub>1</sub>$ справа от бумаги, если смотреть на нее с фронтальной стороны принтера.
- 4. Прижмите направляющую бумаги к рулону таким образом, чтобы середина бумаги совпадала с серединой втулки, после чего установите бумагу в принтер.
	- 1. Соберите втулку бумаги и направляющую бумаги.
	- 2. Вставьте втулку в сердечник рулона бумаги, а затем установите в принтер.

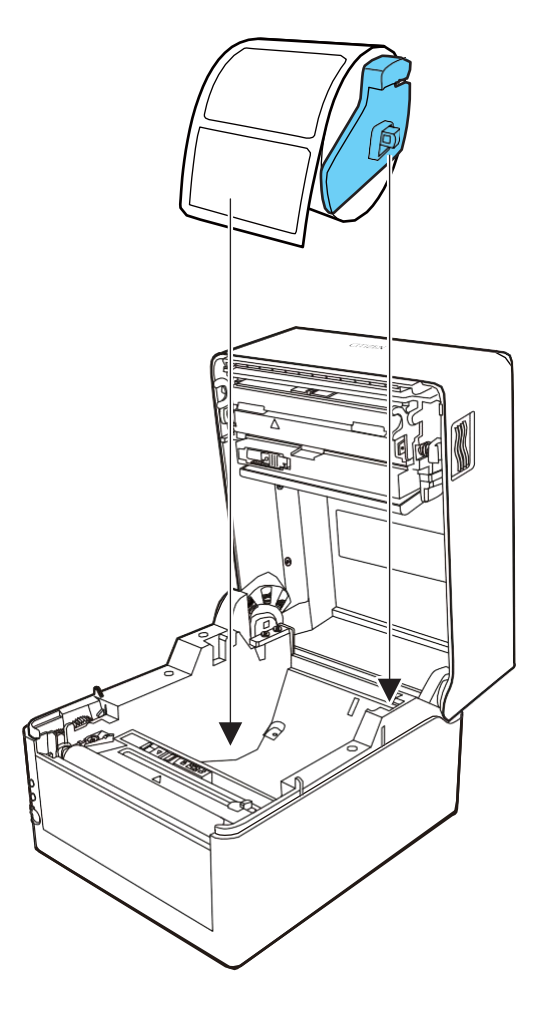

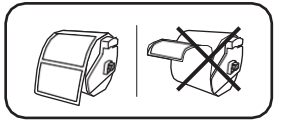

При использовании модели с ножом с встроенными/настраиваемыми лезвиями (CL-.<br>E300X\*\*\*BC), вставьте бумагу в щель между лезвиями.

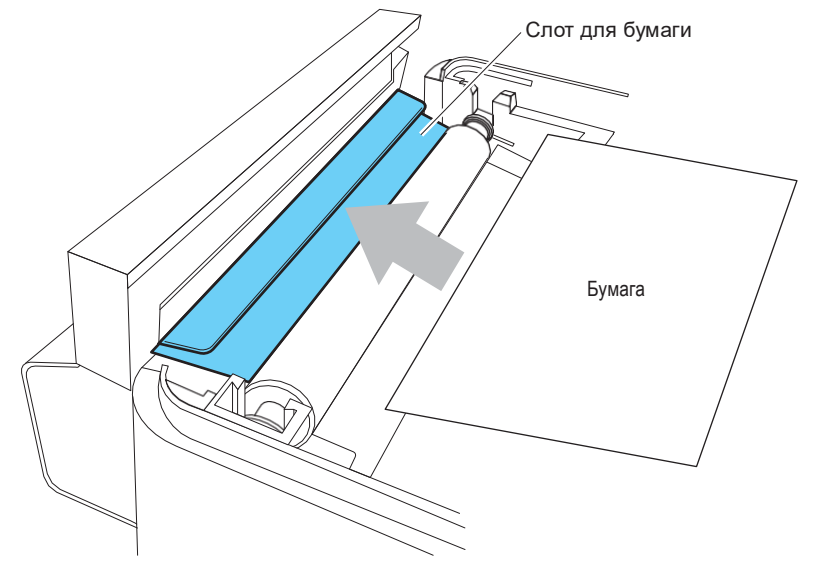

**5. Убедитесь в том, что рулон плотно прилегает к левой направляющей, после чего отрегулируйте направление правой направляющей в соответствии с шириной рулона.**

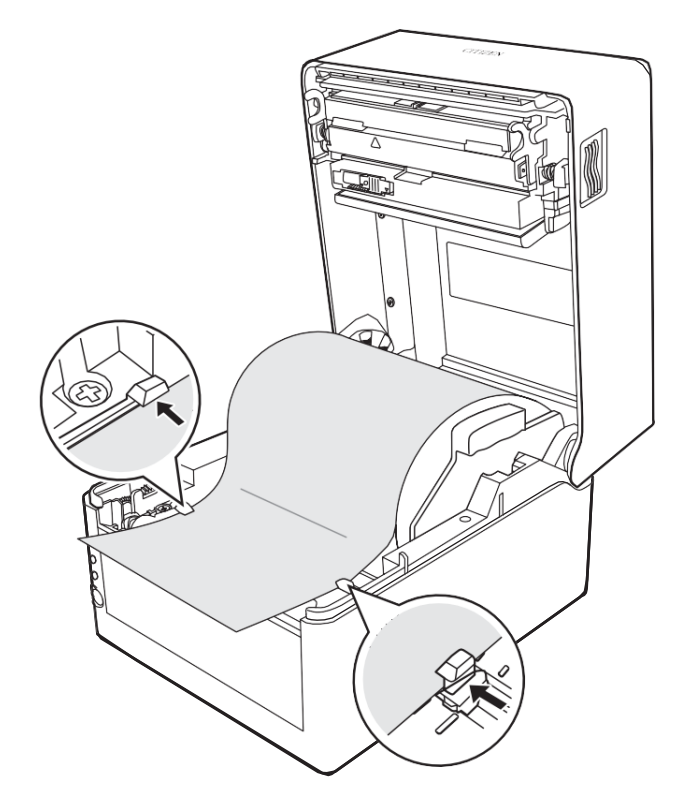

**6. Сдвиньте ползунок регулировки баланса головки, расположенный радом с термоголовкой по шкале ширины бумаги (в дюймах) таким образом, чтобы положение щели ползунка совпадало с шириной бумаги.** 

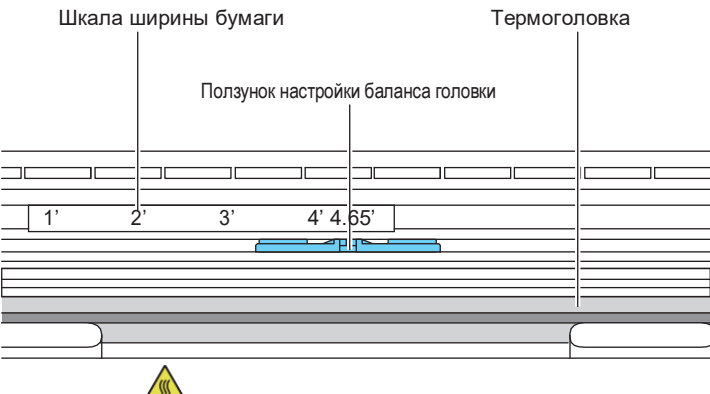

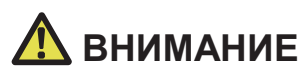

Правильно отрегулируйте давление горизонтального баланса головки, чтобы не повредить термоголовку. Повреждение термоголовки приведет к ухудшению качества печати, замятиям бумаги и сбою.

 $\overline{7}$ Закройте верхнюю крышку корпуса.

# *RHUMAHUF*

Нажмите кнопки блокировки крышки (метки слева и справа в верхней части верхней крышки) и убедитесь, что верхняя крышка надежно зафиксирована каждой боковой зашелкой.

Если верхняя крышка ненадежно заблокирована, это может привести к ошибкам печати, замятию бумаги и сбоям.

#### Совместимые типы бумаги

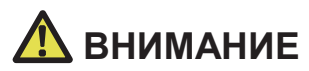

Использование сплошной этикеточной бумаги запрещено. Использование такой бумаги может привести к накапливанию на лезвие ножа клея и, как следствие, к сбою принтера.

Информацию о типах бумаги, совместимых с данным принтером, смотрите в таблице спецификации.

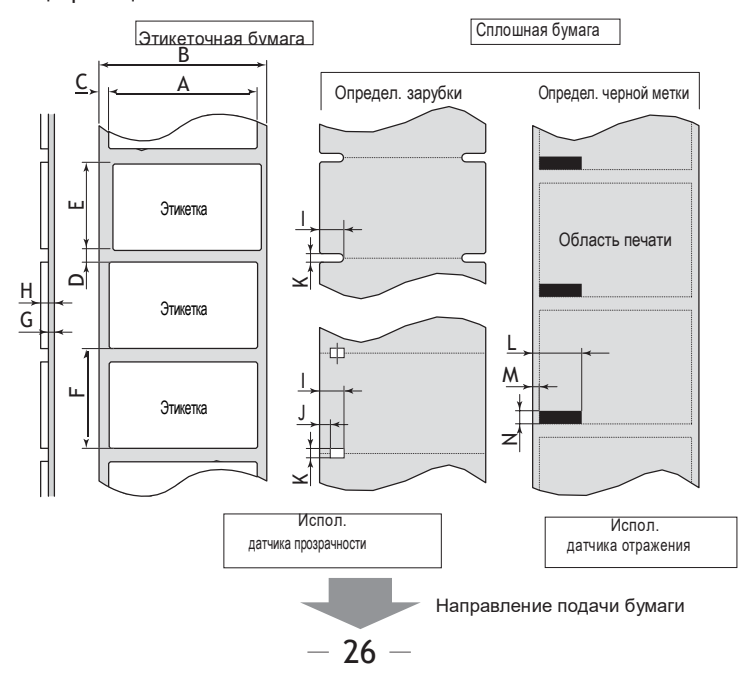

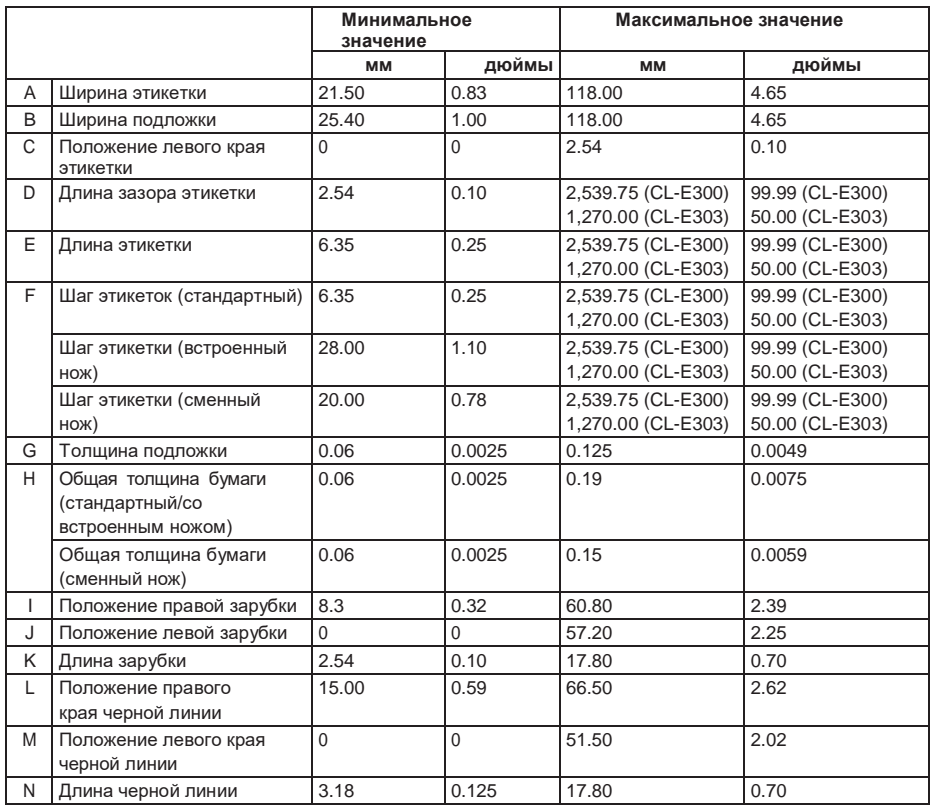

- Используйте датчик прозрачности, если вы печатаете на бумаге, кторая имеет две зарубки между этикетками и черные линии.
- Используйте датчик прозрачности при печати на фальцованной бумаге.
- Если шаг метки равен одному дюйму или меньше, используйте для настройки точного шага метки пункт меню [Small Label Printing].
- Используйте для печати черных линий чернила на углеродной основе с значением OD не менее 1,5.

### <span id="page-27-0"></span>**3.3 Настройка положения датчиков бумаги**

В этом разделе описывается процедура настройки датчиков при загрузке бумаги. В качестве датчиков бумаги используются датчики прозрачности и отражения.

Принтер приходит с завода с установленным датчиком прозрачности. Датчик бумаги может быть заменен на датчик отражения в зависимости от типа используемой бумаги.

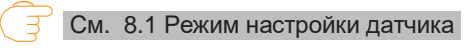

#### **Диапазон настройки датчика бумаги**

На следующем рисунке показан диапазон настройки датчика бумаги.

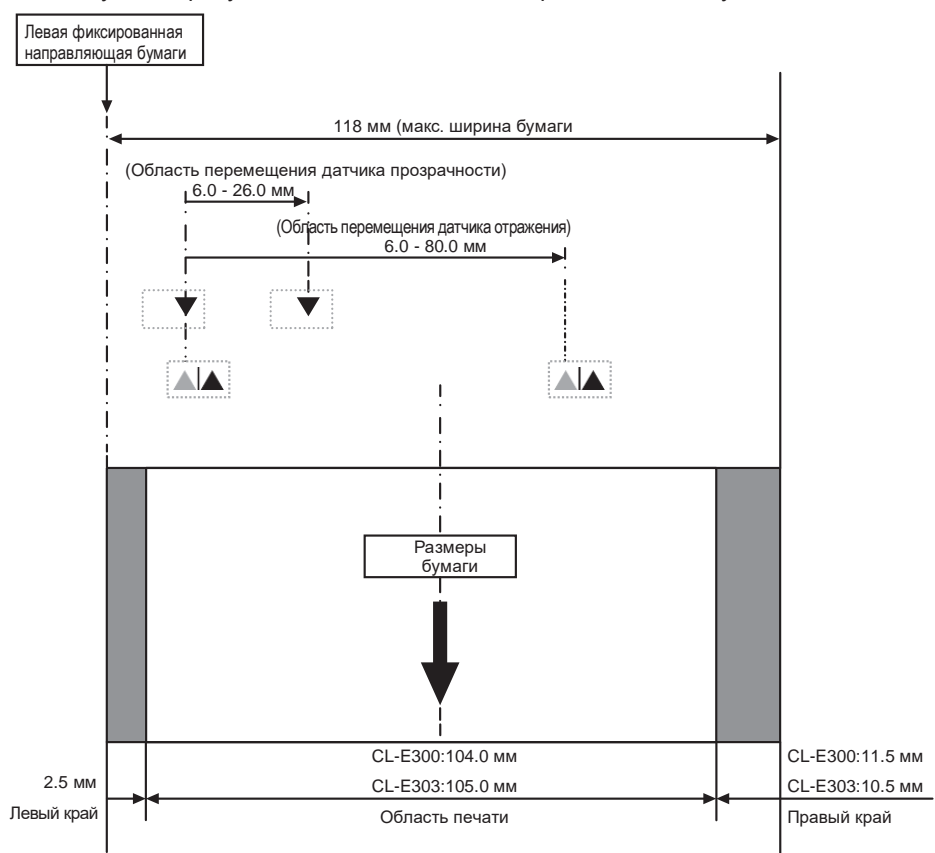

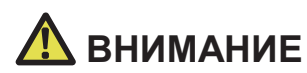

Нижний и верхний датчик должны быть расположены согласованно друг с другом.

#### **Отрегулируйте положение нижнего датчика и верхнего датчика в соответствии с шириной бумаги.**

Переместите нижний и верхний датчик на одинаковое количество шагов от положения, отмеченного треугольником. ( ).

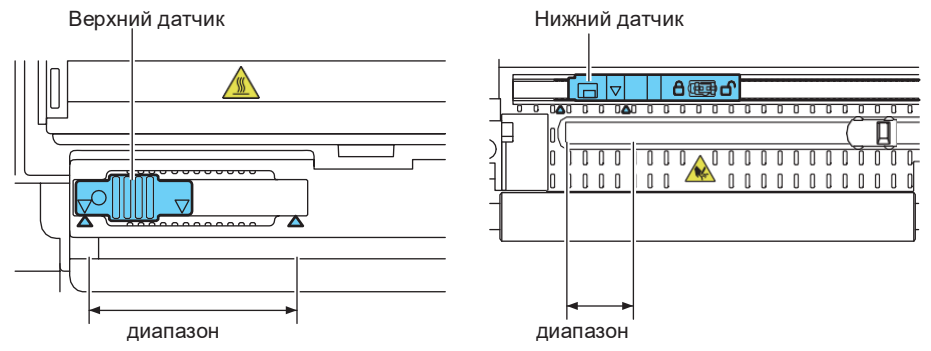

Диапазон регулировки нижнего и верхнего датчиков по горизонтали составляет 10 шагов между треугольными маркерами.

#### **Настройка датчика отражения**

 $\Box$ **Отрегулируйте положение датчика так, чтобы светоизлучающий блок нижнего датчика был расположен в центре черной линии на бумаге.**

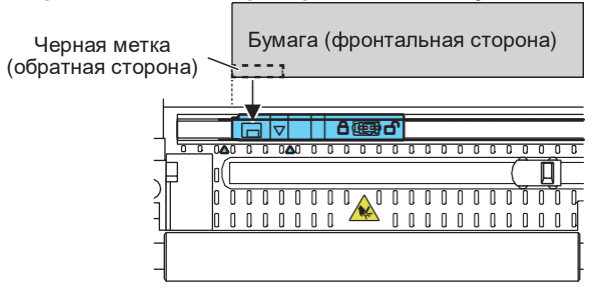

### <span id="page-28-0"></span>**3.4 Подключение адаптера переменного тока**

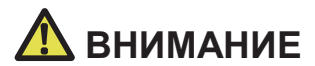

- Используйте специальный адаптер переменного тока, предназначенный для этого устройства.
- Перед подключением адаптера переменного тока убедитесь, что принтер выключен.
- Вставьте разъем адаптера переменного тока (AC) в гнездо постоянного тока (DC).
- **1. Вставьте штекер AC адаптера в DC гнездо в принтере.**
- **2. Вставьте вилку шнура переменного тока (AC) в электрическую розетку.**

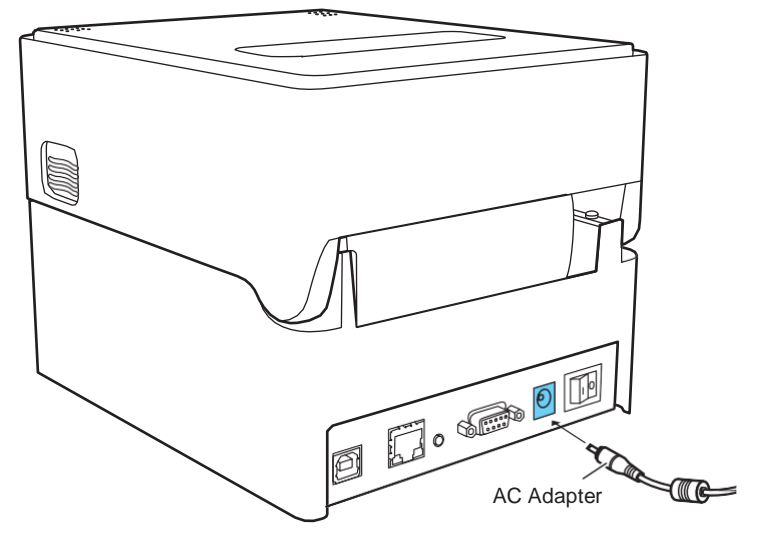

#### **Модели со встроенным адаптером переменного тока**

 $\begin{array}{c} \square \end{array}$ **Вставьте вилку шнура переменного тока (AC) в порт переменного тока.**

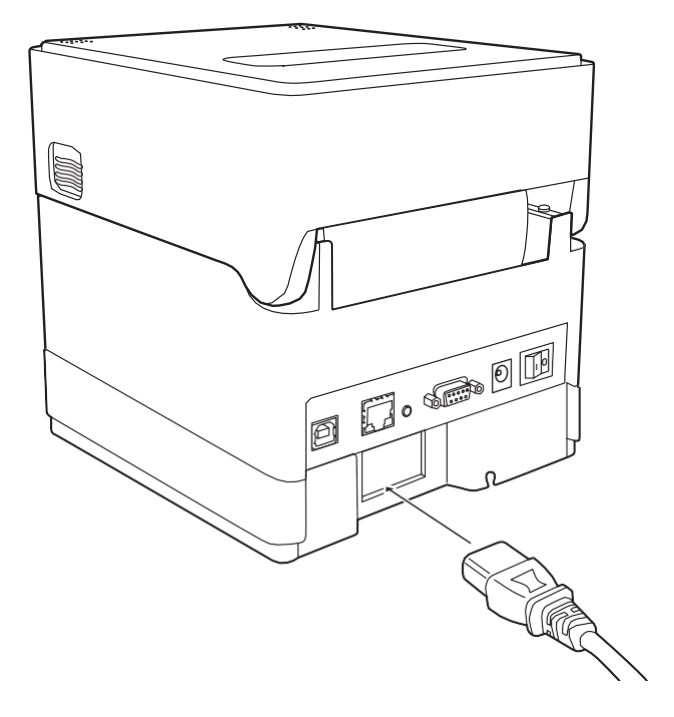

## <span id="page-30-0"></span>3.5 Подключение принтера к хост-компьютера

Этот принтер имеет порты интерфейсов для передачи данных USB, Ethernet и последовательный.

Выполните следующие деятельности для подключения принтера к хост-компьютеру.

# **ВНИМАНИЕ**

Для подключения принтера к хост-компьютеру требуется интерфейсный кабель.

- Выключите питание принтера и компьютера.  $\mathbf{1}$
- $\overline{2}$ Вставьте кабель в соответствующий порт интерфейса на задней панели принтера. Затяните фиксирующие винты, чтобы закрепить кабель.

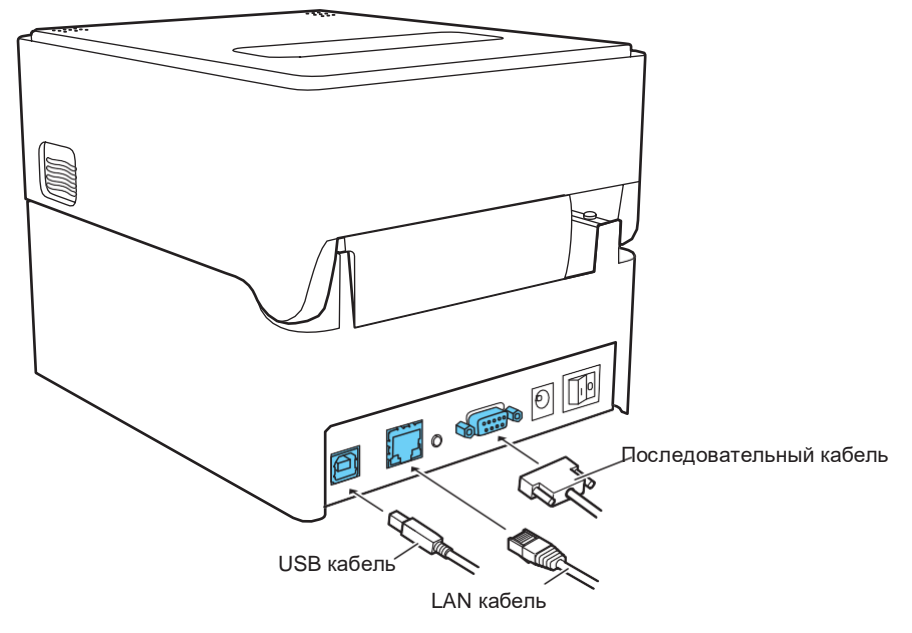

3. Вставьте другой конец кабеля в соответствующий порт интерфейса на хосткомпьютере.

Затяните фиксирующие винты, чтобы закрепить кабель.

#### Использование Ethernet подключения

При необходимости настройте параметры сети.

См. 6. Настройка параметров сети Ethernet с помощью Network Seeker

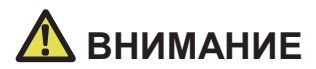

- Чтобы проверить текущие настройки Ethernet, нажмите кнопку на панели Ethernet, расположенную рядом с интерфейсом Ethernet, чтобы распечатать настройки.
- ■Чтобы инициализировать настройки Ethernet, нажмите и удерживайте кнопку панели Ethernet не менее 3 секунд.

Как только зуммер издаст короткий звуковой сигнал, нажмите и удерживайте кнопку панели Ethernet снова в течение не менее 3 секунд.

## <span id="page-31-0"></span>**3.6 Установка драйвера принтера**

Установите драйвер принтера на хост-компьютере.

Драйверы принтеров можно загрузить через интернет с сайта поддержки компании Citizen Systems. Последние версии документации, драйверы, утилиты и другая информация для поддержки также доступны на веб-сайте:

<http://www.citizen-systems.co.jp/support/download/printer/label/index.html>

После того, как драйвер принтера будет загружен, для установки драйвера следуйте инструкциям, выводимым на экран компьютера.

**Нажмите "○" на переключателе питания на задней панели принтера.**   $\Box$ 

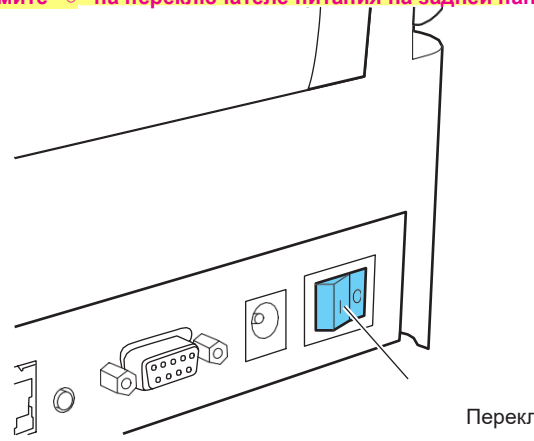

Переключатель питания

После включения питания, светодиодный индикатор на операционной панели загорится зеленым цветом.

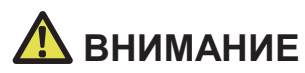

Прежде чем выключить питание принтера, завершите выполнение операций.

# <span id="page-32-0"></span>4. Основные операции 4.1 Операции кнопки FEED

### Состояние готовности (Online) (индикатор горит зеленым цветом)

- (1) Для подачи бумаги нажмите кнопку FEED в момент, когда принтер не принимает ланные
	- Если бумага задана, принтер автоматически останавливается после обнаружения начала бумаги. Если задана непрерывная бумага, принтер останавливается после определенного количества операций подачи бумаги.
	- Если в режиме «Tear off» выбрана настройка «Function Select», принтер подает бумагу на позицию tear-off.
	- Для модели с ножом, принтер подает бумагу на позицию обрезания и затем обрезает бумагу.
- (2) Нажмите и удерживайте кнопку FEED не менее 3 seconds в момент, когда принтер не принимает данные, чтобы изменить рабочий режим на режим online конфигурации.

См. 9. Режим Online конфигурации

### Печать (светодиодный индикатор либо горит постоянно, либо мигает зеленым цветом)

Нажмите кнопку FEED в момент, когда принтер печатает или принимает данные для печати, чтобы приостановить его работу.

- Индикатор погаснет и принтер остановится.
- Если кнопка FEED нажата во время печати, принтер допечатает текущую этикетку, а затем остановится.

Нажмите кнопку FEED снова, чтобы возобновить печать этикеток.

### Пауза (светодиодный индикатор не горит)

Нажмите и удерживайте кнопку FEED, чтобы изменить режим работы.

См. 10. Сброс режимов работы, хранищихся в памяти принтера

### Ошибка/тревога (светодиодный индикатор мигает последовательно красным, зеленым и желтым цветами)

Нажмите кнопку FEED, чтобы сбросить режим ошибки или тревоги.

<span id="page-33-0"></span>В этом разделе описываются процедуры установки параметров принтера с использованием утилиты LabelPrinterUtility.

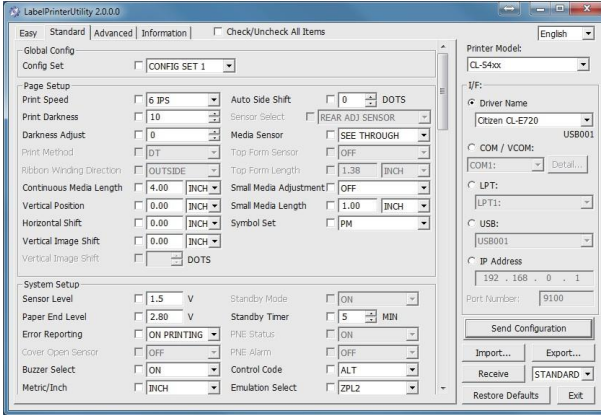

См. следующий раздел для получения большей информации об использовании LabelPrinterUtility.

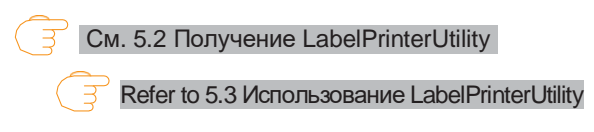

# <span id="page-34-0"></span>**5. Настройка принтера с использованием специальных утилит**

## **5.1 Таблица настроек**

Используйте приложение LabelPrinterUtility для изменения настроек принтера. Ниже приведена таблица настроек конфигурации в LabelPrinterUtility.

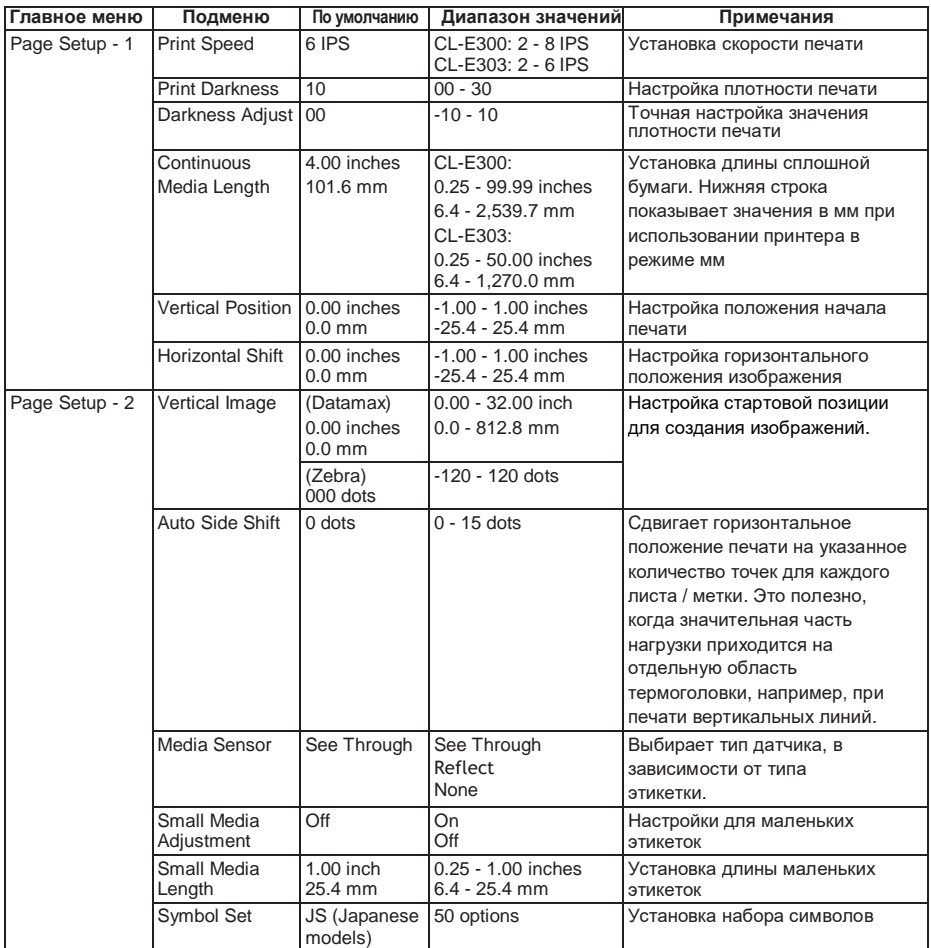

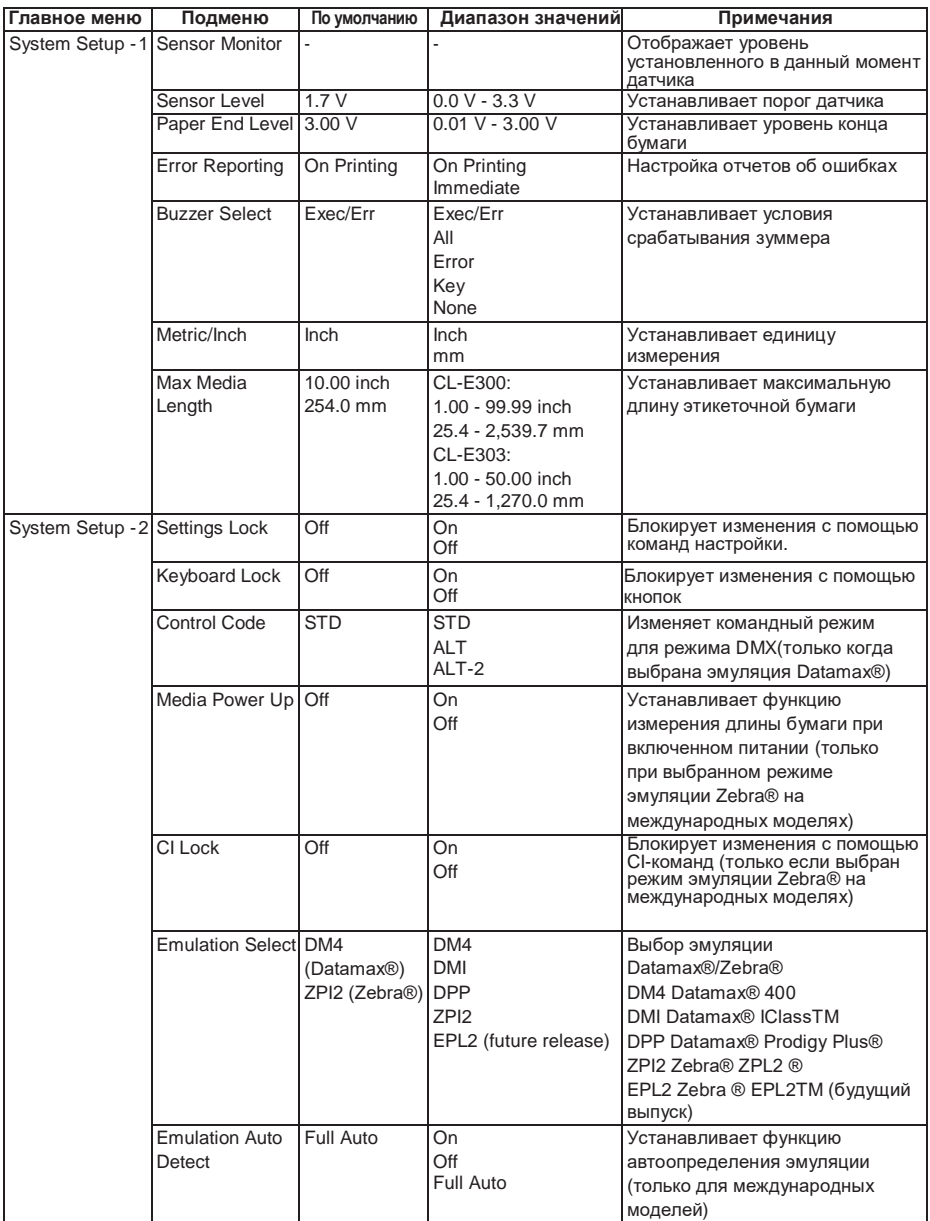
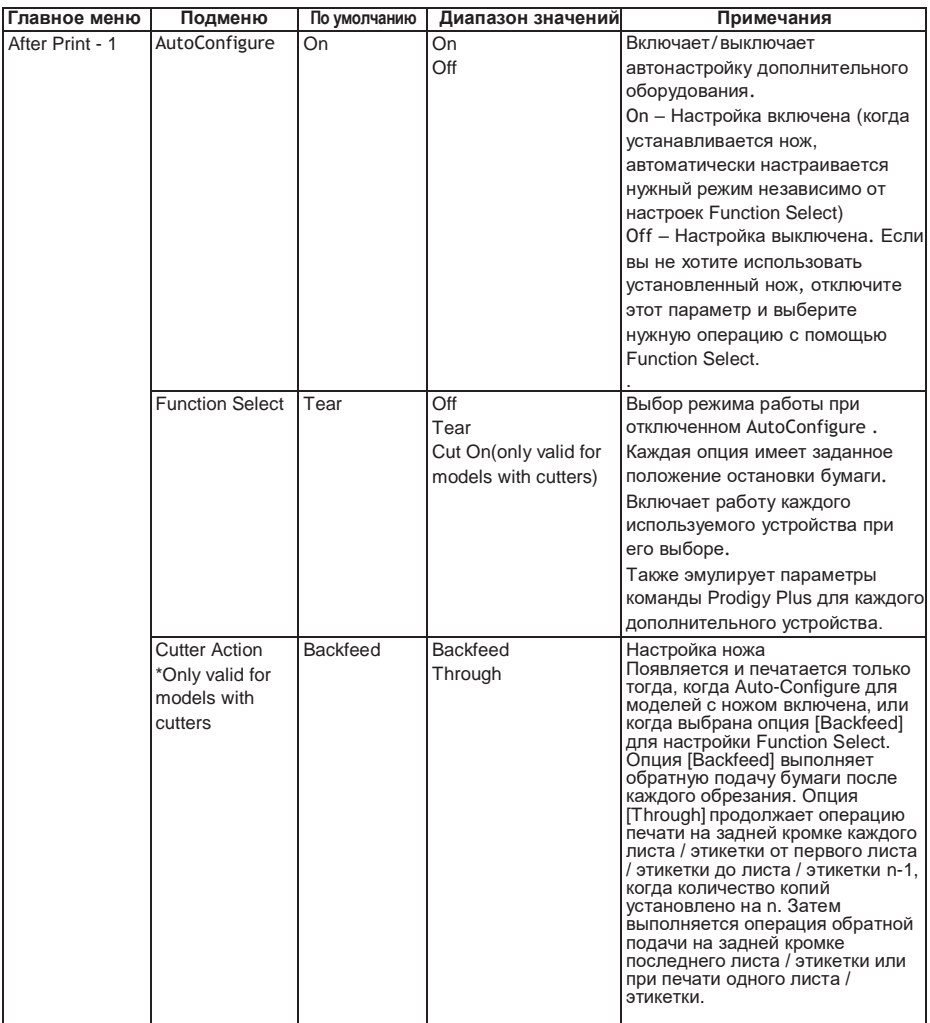

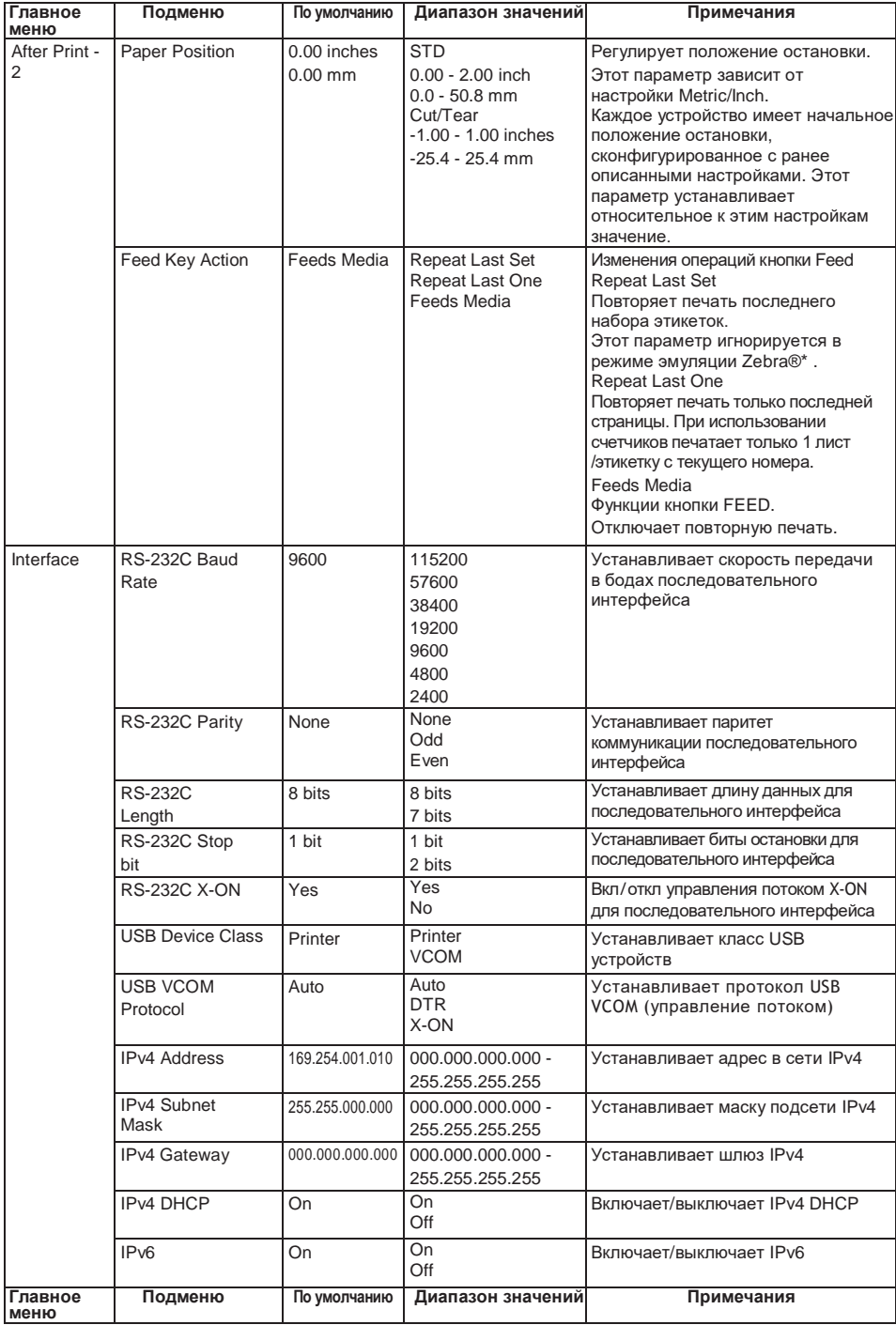

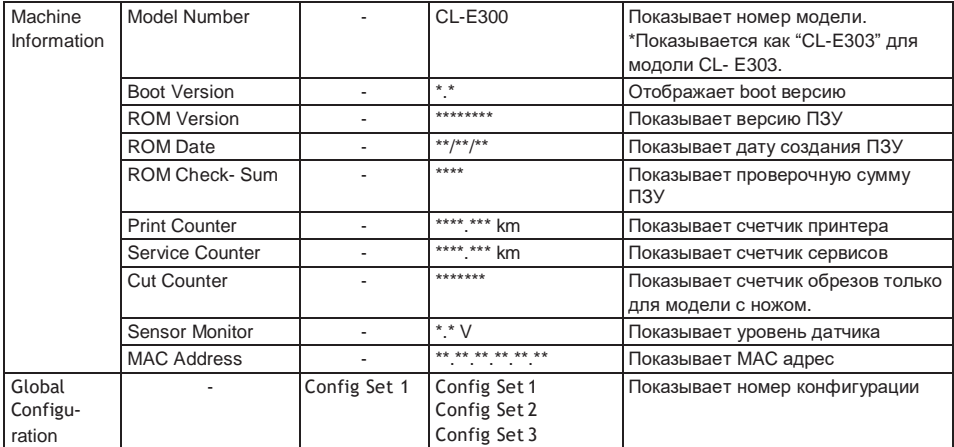

# 5.2 Получение LabelPrinterUtility

- Загрузить LabelPrinterUtility можно по ссылке:  $1 \quad$ http://www.citizen-systems.co.jp/support/download/printer/label/index.html
- 2. Сохраните загружаемый файл LabelPrinterUtility.exe в соответствующей папке.

### 5.3 Использование LabelPrinterUtility

#### $\overline{\Pi}$ **Start LabelPrinterUtility.exe.** Дополнительную информацию об использовании приложения смотрите в руководстве пользователя.

Использование "CITIZEN Network Seeker", утилиты, работающей под управлением Windows, вы можете проверить и изменить настройки интерфейсной платы Ethernet.

# **6. Настройка Ethernet сети**

# **6.1 Начало работы в Network Seeker**

После загрузки файла "NetSeeker.exe" с CD-ROM или с сайта Citizen Systems, запустите программу, дважды кликнув на файле. Появится диалоговое окно. Кликните "Seek" для запуска поиска LAN IF.

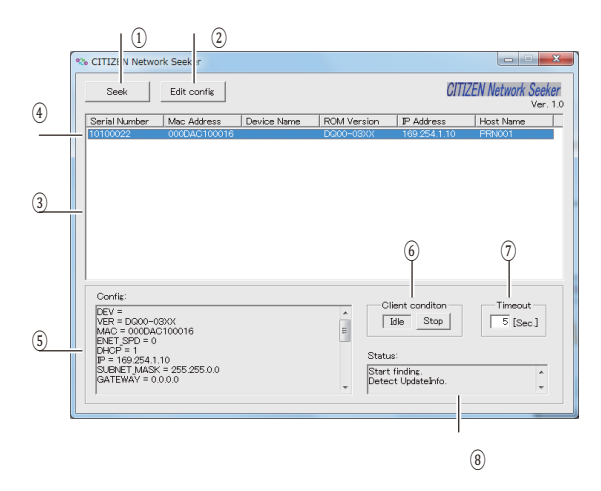

1. Кнопка "Seek"

Запуск поиска интерфейсных плат Ethernet в сети. Ожидание отклика в течение времени, заданного в [Communication timeout].

- 2. Кнопка "Edit config" Изменение настроек выбранной платы.
- 3. Информация о плате Кликните один раз, чтобы выбрать плату и два раза, чтобы изменить настройки.
- 4. Отображение конфигурации Просмотр настроек выбранной платы.
- 5. Отображение состояния клиента Когда показывается "Busy", операции по поиску, изменению настроек и т. д. запрещены. Если вы кликните "Stop", состояние "Busy" изменяется принудительно.
- 6. Таймаут связи Вы можете настроить продолжительность таймаута для поиска и других операций.
- 7. Журнал состояния Просмотр состояния утилиты.

 $-40 -$ 

# 6.2 Изменение настроек

Вы можете изменить настройки интерфейсной платы Ethernet, выбрав ее в диалоговом окне и затем кликнув "Edit config".

- 1. Это неизменяемые параметры. Эти параметры можно только просмотреть.
- 2. Это изменяемые параметры.

Пользователи могут менять эти параметры.

<span id="page-40-0"></span>Параметры принтера и сети можно настроить в web-браузере через встроенную функцию принтера LinkServer.

## 7. Настройка принтера в браузере

### 7.1 Роли пользователя в LinkServer

В LinkServer доступны следующие три роли пользователя: User (пользователь), Operator (оператор) и Administrator (администратор)

Меню, отображаемое для каждой роли пользователя, можно изменить, чтобы ограничить доступ к операциям LinkServer.

Главный экран роли пользователя появляется при первом подключении.

# **7.2 Настройка меню LinkServer**

Следующий рисунок иллюстрирует настройку меню LinkServer.

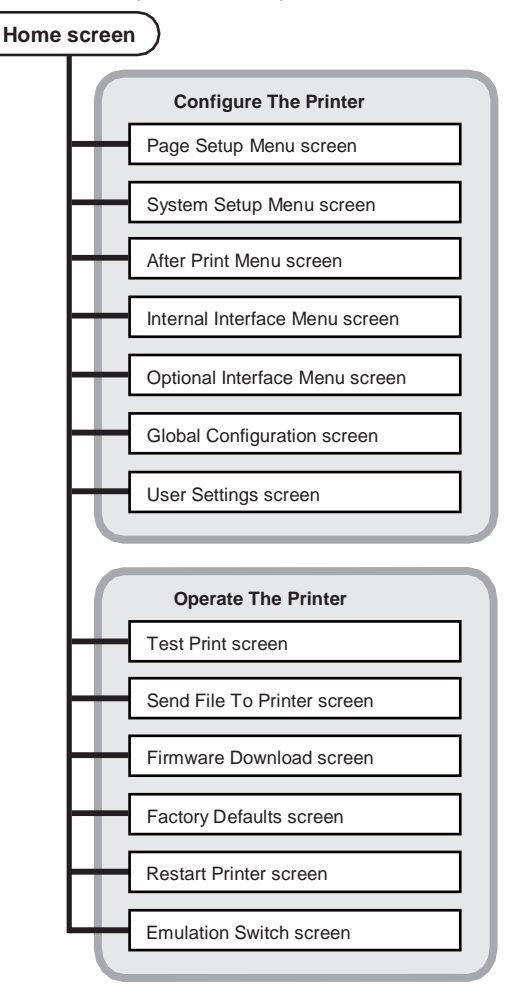

# 7.3 Процедура подключения LinkServer

1. Откройте web-браузер и введите IP адрес нужного принтера в адресную строку (область, обведенная красным).

На примере показан ввод "http://169.254.1.10".

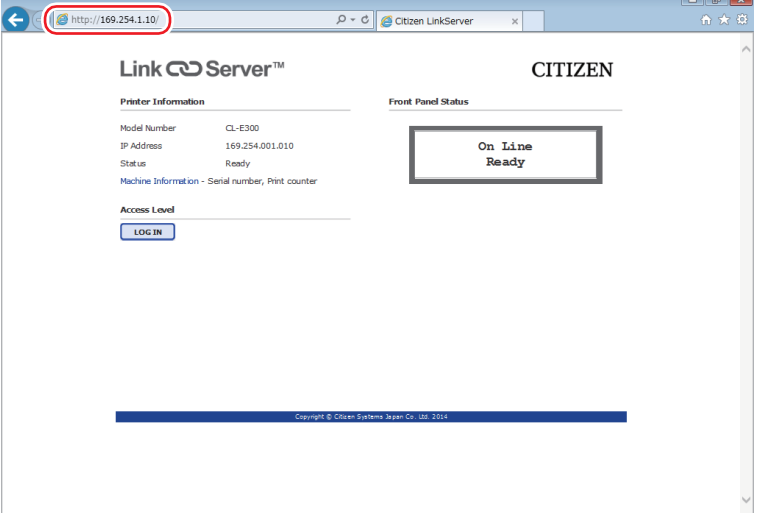

2. Нажмите [LOG IN], чтобы открыть окно аутентификации.

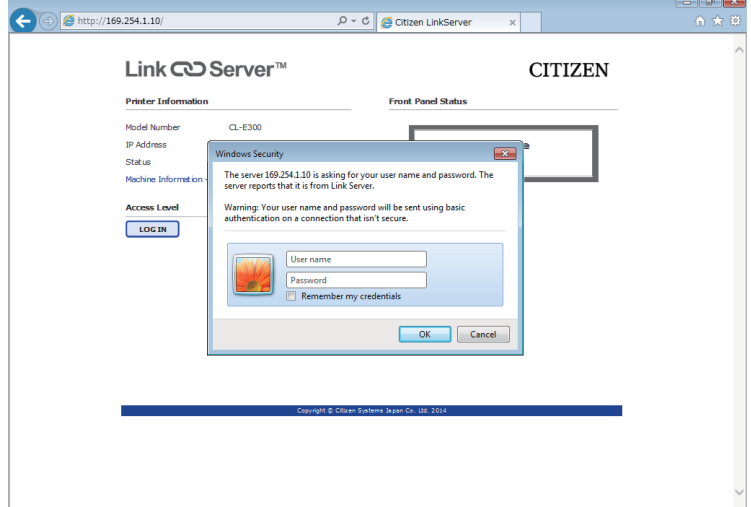

#### 3. Введите ваше имя пользователя и пароль.

Учетные данные роли Operator по умолчанию:

- User name: Operator
- Password: Operator

Учетные данные роли Administrator по умолчанию:

- · User name: Admin
- · Password: Admin

Имя пользователя и пароль для Оператора и Администратора могут быть изменены в меню User Settings. Имена пользователя и пароли могу содержать до 20 однобайтовых, алфавитно-цифровых знаков и символов.

После успешной аутентификации появляется главный экран роли Оператор или Администратор.

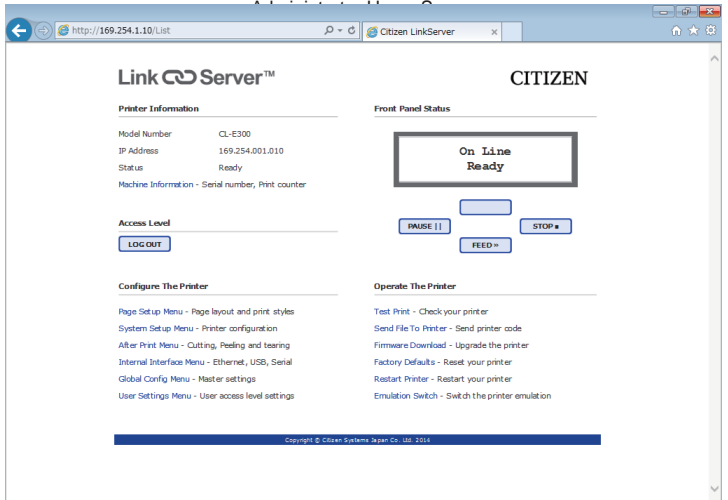

Меню, отображаемые для ролей Пользователь и Оператор, могут быть изменены в меню User Settings.

- 4. Нажмите кнопку Menu на главном экране, чтобы выполнить операции на принтере.
	- Printer Information: Показывает информацию о принтере.
	- Configure The Printer: Обеспечивает доступ к тем же настройкам, что и в LabelPrinterUtility.
	- Operate The Printer: Используется для выполнения операций на принтере.
- 5. После выполнения настроек нажмите кнопку ILOG OUTI для выхода. Главный экран роли Пользователь появляется снова, после выхода.

Следующие операции могут быть выполнены из панели управления после изменения рабочего режима принтера на специальный режим.

- Настройка датчиков бумаги
- Тестовая печать
- Печать настроек
- Изменение режимов эмуляции
- Режим HEX dump
- Инициализация принтера \*Это меню не имеет режим [Menu Configuration Mode], как другие модели.
- **1. Когда верхняя крышка закрыта, включите питание принтера, одновременно нажав и удерживая кнопку FEED.**

Принтер войдет в специальный режим. Принтер издаст 3 коротких сигнала, а индикаторы будут мигать поочередно зеленым и красным цветами.

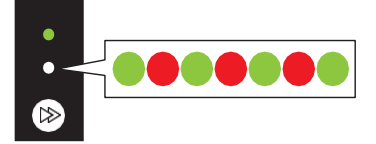

**2. Нажмите кнопку FEED, чтобы выбрать желаемый режим работы.**

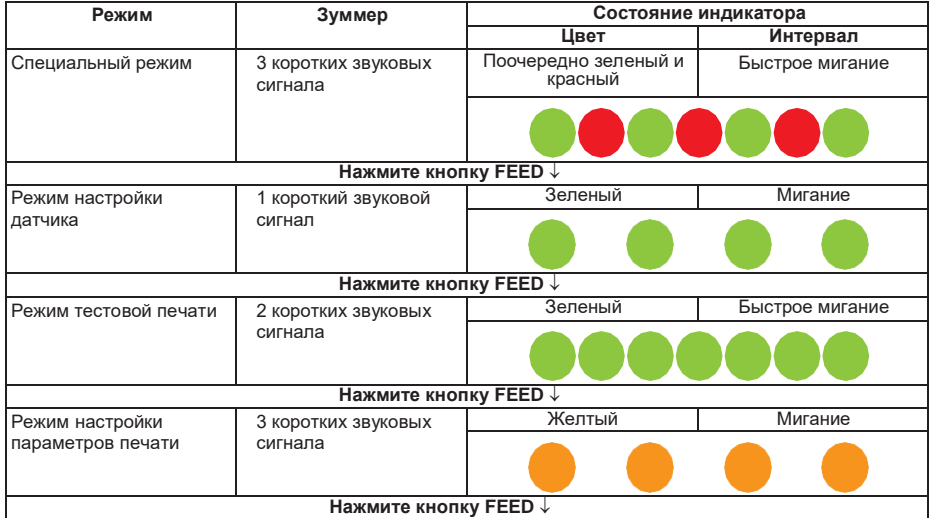

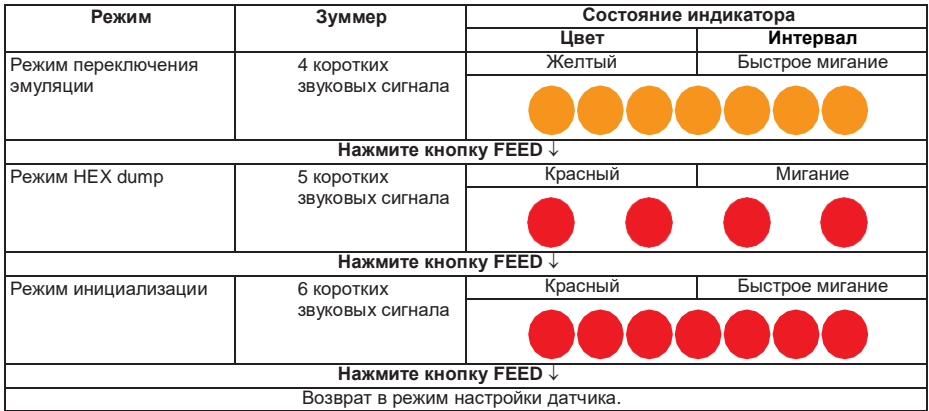

- **3. После выбора желаемого режима работы, нажмите и удерживайте кнопку FEED не менее 3 секунд.**
- **4. Отпустите кнопку FEED, когда зуммер издаст длинный звуковой сигнал.** Теперь принтер находится в желаемом режиме работы. **После завершения настройки в различных режимах, нажмите и удерживайте кнопку FEED не менее 3 секунд, чтобы вернуться в обычный режим запуска.** После того как вы закончили настройку каждого режима, перезагрузите принтер.
- **Чтобы вернуться в нормальный режим запуска без выбора режима выполнения**   $\mathbb{R}$ **операций после изменения настроек специального режима, нажмите и удерживайте кнопку FEED не менее 3 секунд.**
- $\overline{\Pi}$ **Если вы продолжаете нажимать и удерживать кнопку FEED в течение как минимум 3 секунд после того, как зуммер издаст длинный тон, зуммер выдаст 4 коротких тона, а затем принтер перезапустится.**
- **Принтер перезапустится и войдет в нормальный режим.**П

# **8. Настройка принтера в операционной панели**

### **8.1 Режим настройки датчика**

Используйте этот режим для настройки датчиков бумаги (верхнего и нижнего) в соответствии с типом используемой бумаги.

Установите положение датчика и бумагу, прежде чем начать эту процедуру.

#### **Установка положения датчика прозрачности и бумаги**

**1. Совместите нижний датчик и верхний датчик друг с другом в одном и том же положении.**

[См. Настройка датчика прозрачности](#page-28-0)

**2. Отделите этикетку и установите бумагу таким образом, чтобы только основа бумаги (пергамин) доходила валика и датчика бумаги.**

Если бумага имеет черные линии, не устанавливайте бумагу таким образом, чтобы черная линия находилась между датчиками.

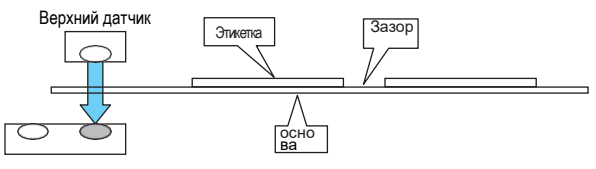

Нижний датчик

**3. Настройте датчики.**

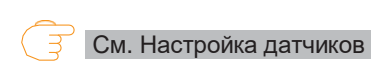

#### **Установка положений датчика отражения и бумаги**

- **1. Настройте датчик отражения таким образом, чтобы он находился под бумагой.**
- **2. Установите бумагу таким образом, чтобы она закрывала ролик датчик бумаги.**  Установите бумагу таким образом, чтобы черные линии или зазоры между этикетками не закрывали датчик.
	- Использование непрерывной бумаги и этикеточной бумаги без промежутками между этикетками.

Установите бумагу таким образом, чтобы секция без черной линии (или лицевая сторона бумаги) не закрывала валик и датчик бумаги.

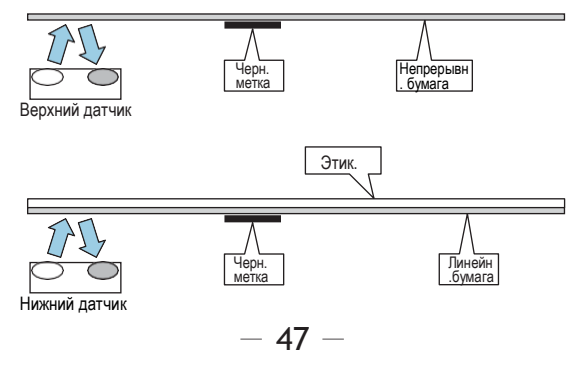

• Использование этикеточной бумаги без промежутков между этикетками Отделите этикетку и установите бумагу таким образом, чтобы только подложка (пергамин) доходила до валика и датчика бумаги.

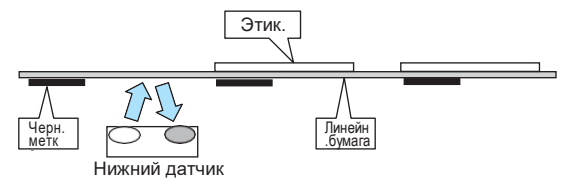

**3. Настройте датчик.**

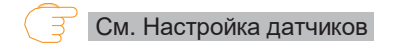

#### <span id="page-47-0"></span>**Настройка датчиков**

- **1. Включите питание принтера, одновременно нажав и удерживая кнопку FEED, чтобы запустить принтер в специальном функциональном режиме.**
- **2. Нажмите кнопку FEED один раз, чтоб выбрать режим настройки датчиков.**  Зуммер издаст 1 короткий звуковой сигнал. Светодиодный индикатор начнет мигать зеленым цветом.

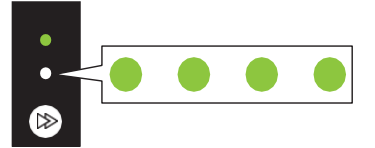

- **3. Нажмите и удерживайте кнопку FEED не менее 3 секунд.**
- **4. Отпустите кнопку FEED после того, как зуммер издаст один длинный звуковой сигнал и нажмите кнопку FEED снова.**

Принтер перейдет в режим настройки датчиков.

**5. Нажмите кнопку FEED, чтобы выбрать датчик прозрачности или отражения.** Каждое нажатие кнопки FEED переключает между датчиками прозрачности и отражения.

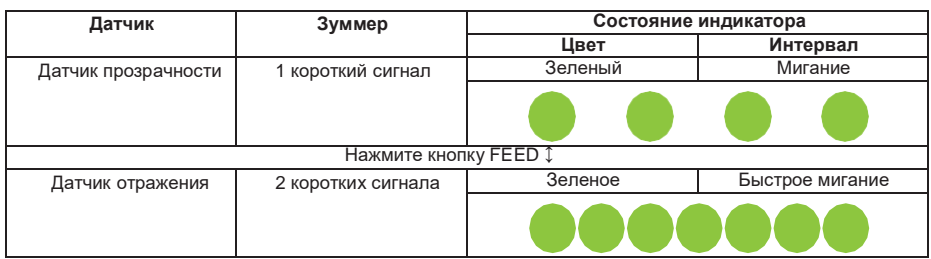

**6. Нажмите и удерживайте кнопку FEED не менее 3 секунд.**

- **7. Отпустите кнопку FEED после того, как зуммер издаст один длинный звуковой сигнал.** Процесс настройки датчика запущен.
	- После настройки датчиков, зуммер издаст один короткий сигнал, после чего принтер перезагрузится.
	- Зуммер издаст один длинный звуковой сигнал, если настройка датчиков не получилась. В этом случае проверьте положение датчика и бумаги.
- $\Box$ **Чтобы отменить настройку датчиков, продолжайте удерживать кнопку FEED не менее 3 секунд на шаге 7.**

Зуммер издаст 4 коротких звуковых сигнала, после чего принтер перезагрузится.

### **8.2 Режим тестовой печати**

В этом режиме печатается тестовая этикетка.

Этот принтер может печатать тестовые этикетки как для этикеточной, так для непрерывной бумаги. Печать тестовой этикетки – самый быстрый способ проверки качества печати.

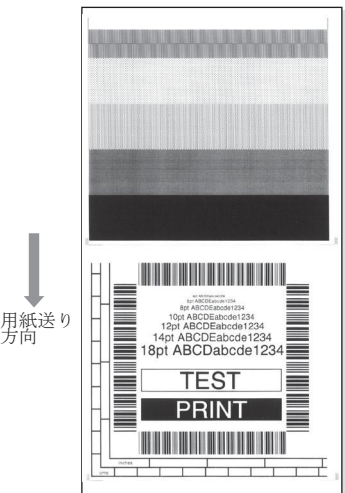

Установите бумагу и выполните следующие действия.

- **1. Включите питание принтера, одновременно нажав и удерживая кнопку FEED, чтобы запустить принтер в специальном функциональном режиме.**
- **2. Нажмите кнопку FEED дважды, чтобы выбрать режим тестовой печати.** Зуммер издаст 2 коротких звуковых сигнала. Светодиодный индикатор начнет быстро мигать зеленым цветом.

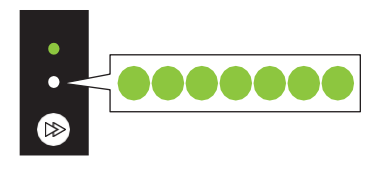

— 49 —

- **3. Нажмите и удерживайте кнопку FEED не менее 3 секунд.**
- **4. Отпустите кнопку FEED, после чего зуммер издаст один длинный сигнал.** Принтер перейдет в режим тестовой печати.
- **5. Нажмите кнопку FEED, чтобы выбрать тип бумаги.** Каждое нажатие кнопку FEED переключает между этикеточной и непрерывной бумагой.

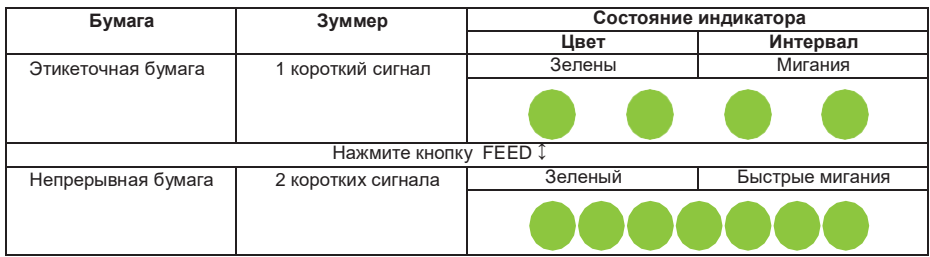

- **6. Нажмите и удерживайте кнопку FEED не менее 3 секунд.**
- **7. Отпустите кнопку FEED после того, как зуммер издаст один длинный сигнал.** Процесс тестовой печати запущен.
	- После того, как тестовая этикета будет напечатана, нажмите кнопку FEED, чтобы напечатать другую тестовую этикетку без операции подачи.
- **8. После того, как тестовый образец напечатан, выключите и снова включите питание принтера, чтобы перевести его в нормальный стартовый режим работы.**
- **Чтобы отменить пробную печать, на шаге 7 продолжайте удерживать кнопку FEED**  $\Box$ **не менее 3 секунд.**

Принтер издаст 4 коротких звуковых сигнала, после чего принтер перезагрузится.

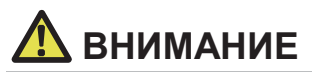

Нормальная печать может выполняться, даже если принтер находится в режиме тестовой печати. Обратите внимание на то, что при нажатии кнопки FEED в режиме тестовой печати, бумага подаваться не будет, принтер снова напечатает тестовую этикетку.

### 8.3 Печать настроек принтера

Этот режим используется для печати настроек принтера при использовании непрерывной бумаги. Печать текуших настроек – самый быстрый путь проверить конфигурацию принтера.

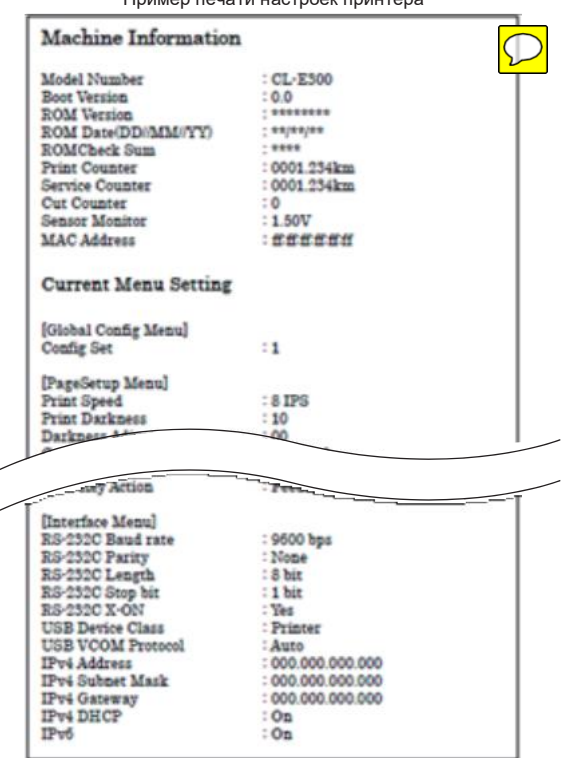

Пример печати настроек принтера

Установите бумагу, а затем выполните следующие действия.

- $1.$ Включите питание принтера, одновременно нажав и удерживая кнопку FEED, чтобы запустить принтер в специальном функциональном режиме.
- 2 Нажмите кнопку FEED 3 раза, чтобы выбрать режим печати настроек. Зуммер издаст 3 коротких звуковых сигнала. Светодиодный индикатор замигает желтым цветом.

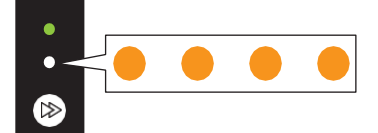

- 3. Нажмите и удерживайте кнопку FEED не менее 3 секунд.
- 4. Отпустите кнопку FEED после того, как зуммер издаст один длинный сигнал. Принтер вошел в режим печати настроек.
- **5. Нажмите и удерживайте кнопку FEED не менее 3 секунд.**
- **6. Отпустите кнопку FEED после того, как зуммер издаст один длинный сигнал.** Процесс печати настроек запущен. После печати настроек, принтер перейдет в состояние онлайн.
- **7. Чтобы напечатать настройки по умолчанию, на шаге 6 продолжайте удерживать кнопку FEED не менее 3 секунд.**
- **8. Отпустите кнопку FEED после того, как зуммер издаст длинный сигнал, а затем нажмите кнопку FEED еще раз.**

Процесс печати настроек, который включает настройки по умолчанию, запущен. После печати настроек, принтер перейдет в состояние онлайн.

 $\Box$ **Чтобы отменить печать настроек, на шаге 7 продолжайте удерживать кнопку FEED не менее 3 секунд.**

Зуммер издаст 4 коротких сигнала, после чего принтер перезагрузится.

### **8.4 Режим переключения эмуляции**

Этот режим позволяет изменить используемый набор команд. По умолчанию используется [DMX режим].

- **1. Включите питание принтера, одновременно нажав и удерживая кнопку FEED, чтобы запустить принтер в специальном функциональном режиме.**
- **2. Нажмите кнопку FEED 4 раза, чтобы выбрать режим переключения эмуляции.** Зуммер издаст 4 коротких звуковых сигнала. Светодиодный индикатор начнет мигать желтым цветом.

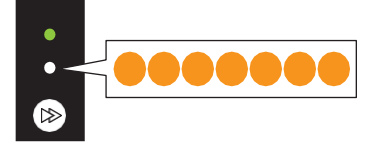

- **3. Нажмите и удерживайте кнопку FEED не менее 3 секунд.**
- **4. Отпустите кнопку FEED, после того, как зуммер издаст один длинный сигнал.** Принтер перейдет в режим переключения эмуляции.
- **5. Нажмите кнопку FEED, чтобы выбрать режим эмуляции.**  Каждое нажатие кнопки FEED циклически переключает эмуляции между DMX, ZPL и EPL режимами.

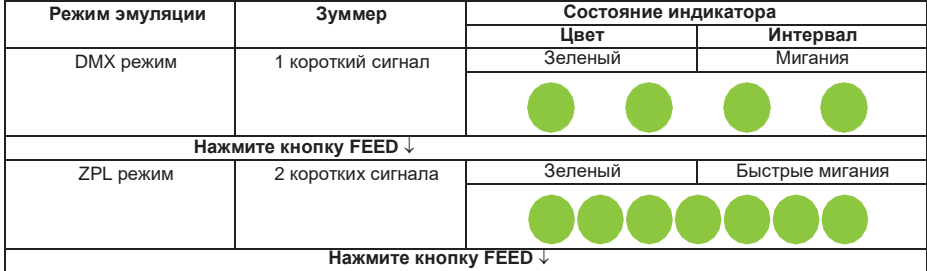

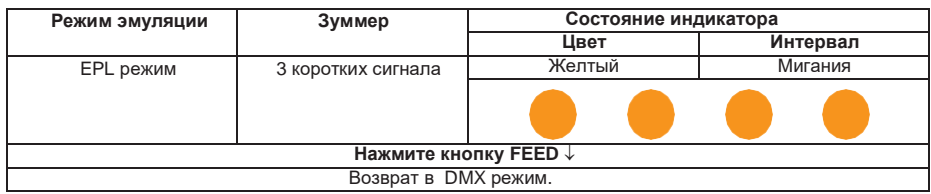

- **6. Нажмите и удерживайте кнопку FEED key for at least 3 seconds.**
- **7. Отпустите кнопку FEED после того, как зуммер издаст один длинный сигнал и затем снова нажмите кнопку FEED.**

Выбранный режим эмуляции установлен, принтер перезагрузится.

**Чтобы отменить установку режима эмуляции, на шаге 7 продолжите удерживать кнопку**   $\Box$ **FEED не менее 3 секунд.**

Зуммер издаст 4 коротких сигнала, после чего принтер перезагрузится.

### **8.5 Режим HEX Dump**

Пример печати дампа Этот режим используется для печати шестнадцатеричного дампа (данные, полученные принтером в шестнадцатеричных значениях) для подтверждения содержимого данных.

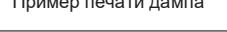

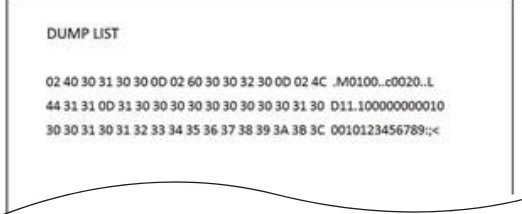

Установите бумагу и выполните следующие действия.

- **1. Включите питание принтера, одновременно нажав и удерживая кнопку FEED, чтобы запустить принтер в специальном функциональном режиме.**
- **2. Нажмите кнопку FEED 5 раз, чтобы выбрать режим HEX.** Зуммер издаст 5 коротких сигналов. Индикатор начнет мигать красным цветом.

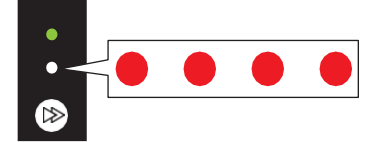

**3. Нажмите и удерживайте кнопку FEED не менее 3 секунд.** 

**4. Отпустите кнопку FEED после того, как зуммер издаст один длинный сигнал.** Принтер перешел в режим HEX dump.

#### **5. Нажмите кнопку FEED, чтобы выбрать тип бумаги.**

При каждом нажатии кнопки FEED циклически выбирается либо этикеточная, либо непрерывная бумага.

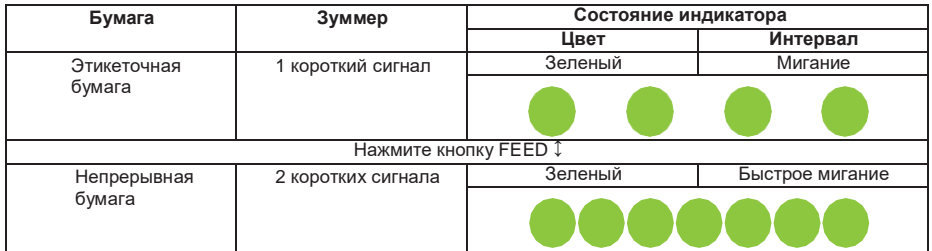

- **6. Нажмите и удерживайте кнопку FEED не менее 3 секунд.**
- **7. Отпустите кнопку FEED после того, как зуммер издаст один длинный сигнал, и затем снова нажмите кнопку FEED**

Процесс печати листа дампом запущен.

- **8. После того, как лист HEX dump был напечатан, выключите и включите снова принтер, чтобы перезагрузить принтер в нормальный стартовый режим.**
- $\Box$ **Чтобы отменить режим HEX dump, на шаге 7 продолжите удержание кнопки FEED не менее 3 секунд.**

Зуммер издаст 4 коротких сигнала и принтер перегрузится.

### **8.6 Режим инициализации**

Этот режим используется для инициализации настроек принтера пользовательской памяти.

- **1. Включите питание принтера, одновременно нажав и удерживая кнопку FEED, чтобы запустить принтер в специальном функциональном режиме.**
- **2. Нажмите кнопку FEED 6 раз, чтобы выбрать режим инициализации.**

Зуммер издаст 6 коротких сигналов. Светодиодный индикатор начнет быстро мигать красным цветом.

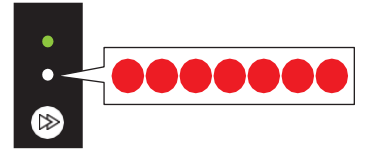

- **3. Нажмите и удерживайте кнопку FEED не менее 3 секунд.**
- **4. Отпустите кнопку FEED после того, как зуммер издаст один длинный сигнал.** Принтер находится в режиме инициализации.
- **5. Нажмите кнопку FEED, чтобы выбрать инициализацию настроек или пользовательской памяти.**

После каждого нажатия кнопки FEED происходит циклическое переключение между инициализации настроек и пользовательской памяти.

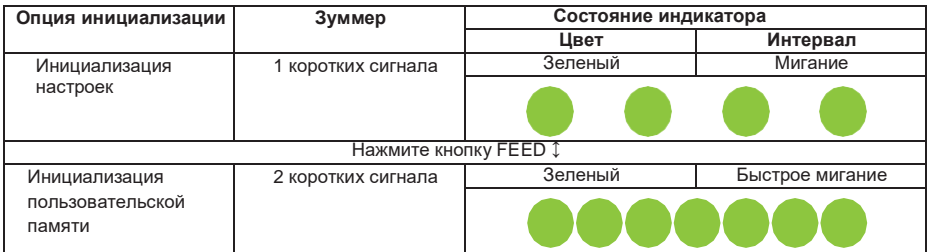

- **6. Нажмите и удерживайте кнопку FEED не менее 3 секунд.**
- **7. Отпустите кнопку FEED после того, как зуммер издаст длинный сигнал и затем снова нажмите кнопку FEED.**

После того, как процесс выбранной инициализации будет выполнен, принтер перезагрузится.

 $\Box$ **Чтобы отменить режим инициализации настроек, на шаге 7 продолжайте удерживать кнопку FEED не менее 3 секунд.**

Зуммер издаст 4 коротких сигнала, после чего принтер перезапустится.

## **9. Режим онлайн конфигурации**

**1. Нажмите и удерживайте кнопку FEED не менее 3 секунд пока принтер находится в состоянии «онлайн» и не принимает данные.**

Принтер находится в режиме «онлайн» конфигурации.

Зуммер издаст 3 коротких сигнала, а светодиодный индикатор замигает поочередно зеленым и красным цветами.

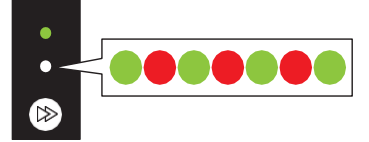

**2. Нажмите кнопку FEED, чтобы выбрать режим датчика бумаги.**

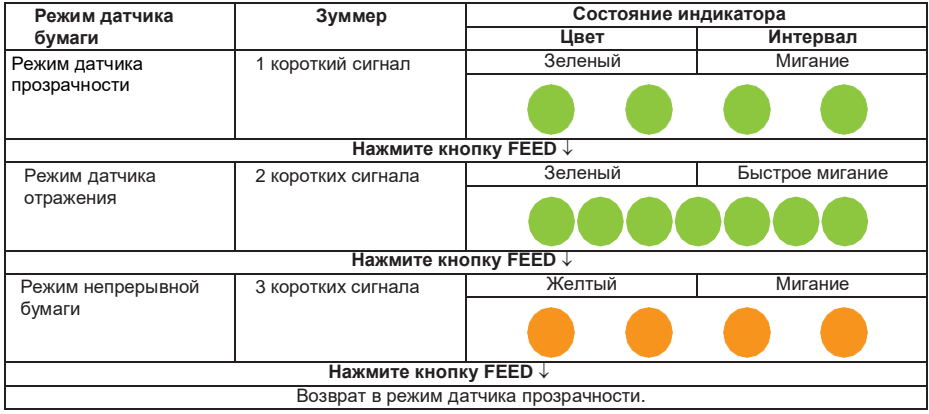

 $-55 -$ 

- **3. Нажмите и удерживайте кнопку FEED не менее 3 секунд.**
- **4. Отпустите кнопку FEED после того, как зуммер издаст один длинный сигнал.** Выбранный режим датчика бумаги установлен.
- **Чтобы отменить режим онлайн конфигурации, на шаге 4 продолжайте**  $\Box$ **удерживать кнопку FEED не менее 3 секунд.**

Зуммер издаст 4 коротких сигнала, после чего принтер перезапустится.

### **10. Удаление заданий из памяти принтера**

Задания, хранящиеся в принтере, могут быть удалены в момент приостановки работы принтера.

- **1. Нажмите кнопку FEED в момент печати или получения данных.** Принтер приостановит работу.
- **2. Нажмите и удерживайте кнопку FEED не менее 3 секунд.** Зуммер издаст 1 короткий сигнал.
- **3. Отпустите кнопку FEED.**

Одно задание будет удалено. В качестве альтернативы, продолжайте удерживать кнопку FEED не менее 3 секунд, пока зуммер не издаст 2 коротких сигнала.

**4. Отпустите кнопку FEED после того, как зуммер издаст 2 коротких сигнала.** .Все задания удалены из памяти принтера.

# 11. Обслуживание принтера

Регулярно выполняйте обслуживание принтера, чтобы убедиться, что принтер всегда в хорошем рабочем состоянии.

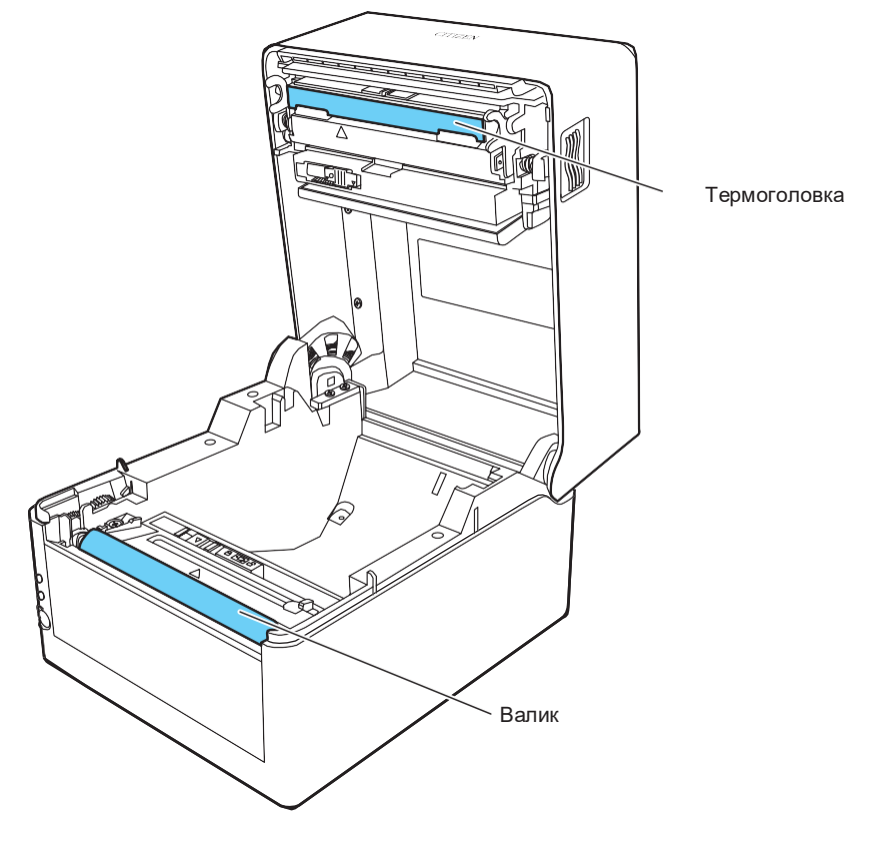

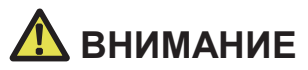

За исключением этилового спирта, не используйте такие растворители, как бензол, ацетон и другие, для очистки принтера, так как это может привести к деформации поверхности принтера или других деталей.

### **11.1 Пластиковые поверхности принтера и валика**

**Используйте мягкую ткань или ватный тампон, смоченный небольшим количеством этилового спирта, чтобы вытереть пыль и грязь.**

# **ВНИМАНИЕ**

Использование избыточного количества этилового спирта для очистки валика может привести к деформации поверхности, что приведет к нестабильной подаче бумаги.

### **11.2 Термоголовка**

**Используйте ватный тампон, смоченный небольшим количеством этилового спирта, или поставляемым в комплекте очистителем термоголовки.**

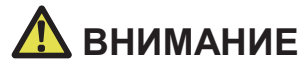

- Сразу после печати термоголовка остается горячей. Не прикасайтесь к термоголовке, пока она не остынет.
- Не прикасайтесь к термоголовке голыми руками и не допускайте контакта металлических поверхностей с термоголовкой.

# **12. Приложения**

# **12.1 Устранение проблем**

Состояние светодиодного индикатора и зуммера сигнализирует о возникновении проблемы в работе принтера.

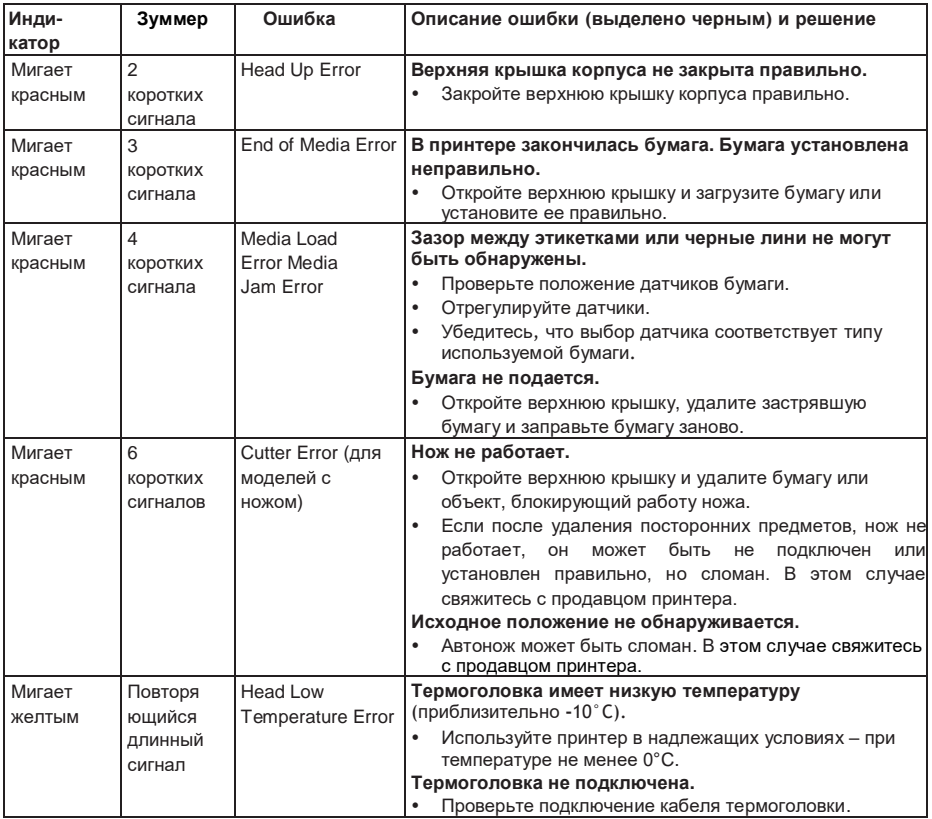

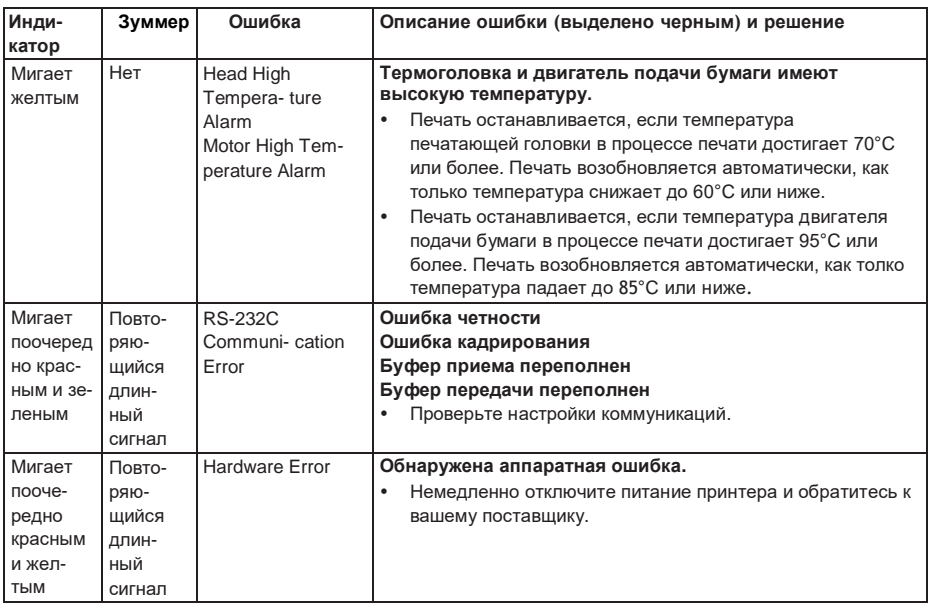

# 12.2 Основная спецификация

#### Печать

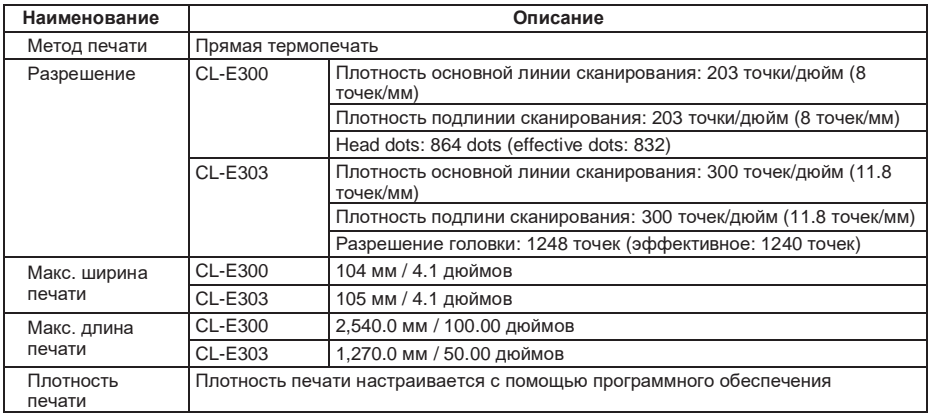

#### **Скорость печати**

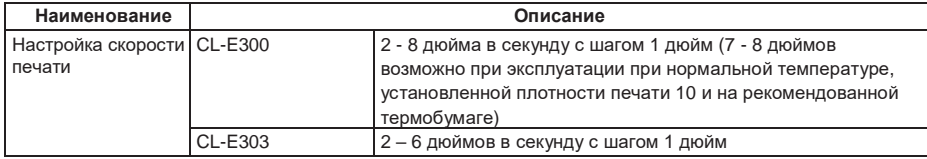

#### **Режим печати**

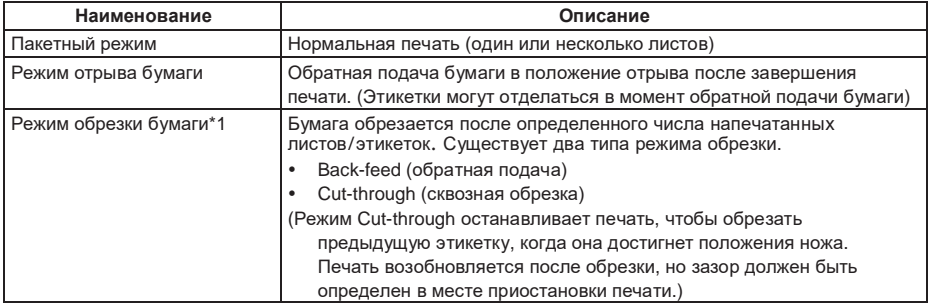

#### **Бумага**

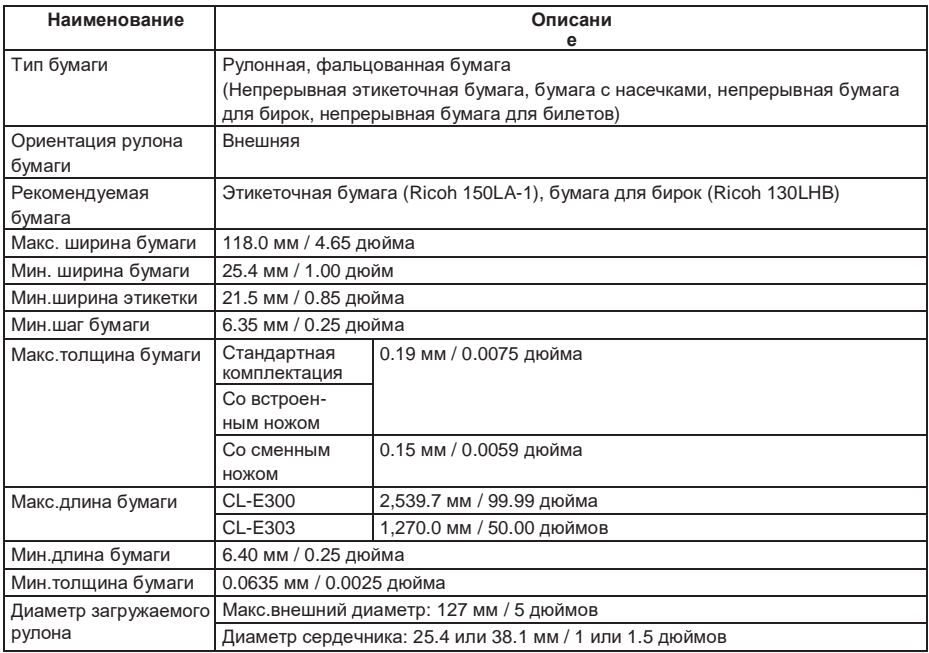

#### Штрихкоды

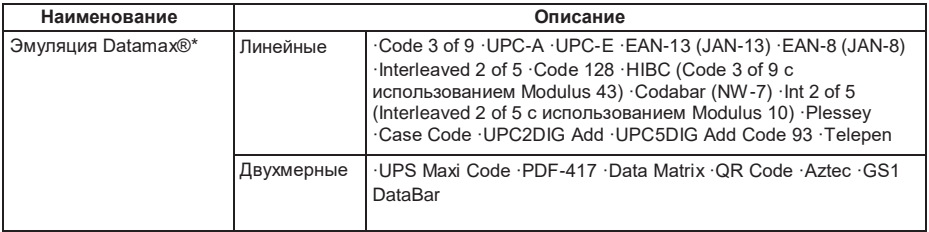

#### Шрифты

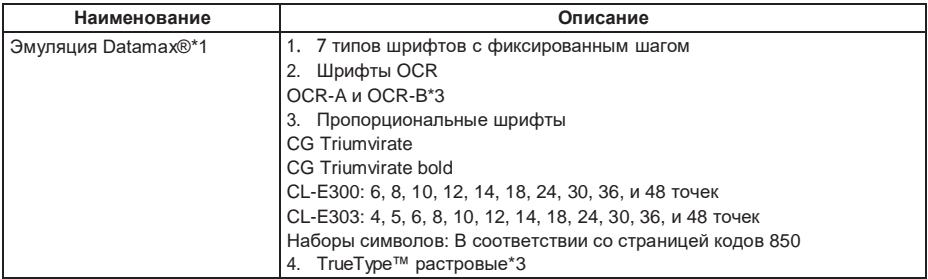

#### **Наборы символов**

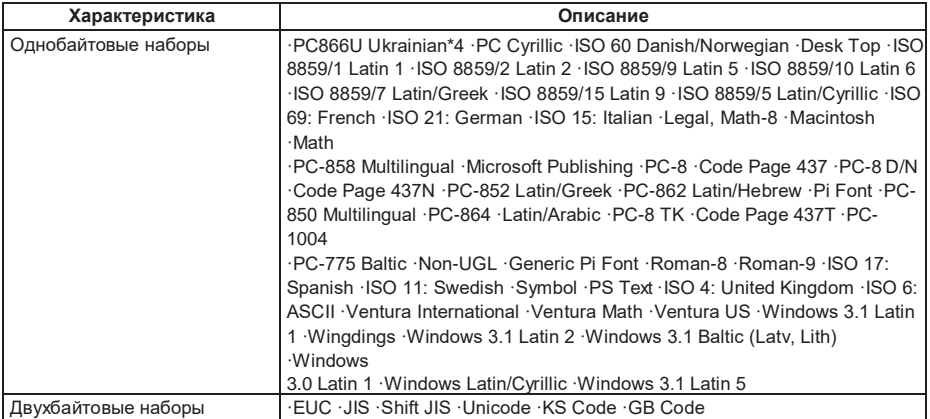

\*4 "PC866U Ukraina" поддерживается только в эмуляции Datamax®.

#### **Языки управления**

Поддерживает язык Datamax®

#### **Компоненты цифровой обработки**

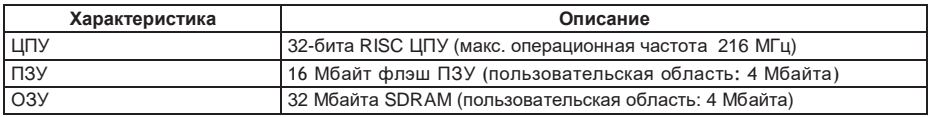

#### **Датчики обнаружения бумаги**

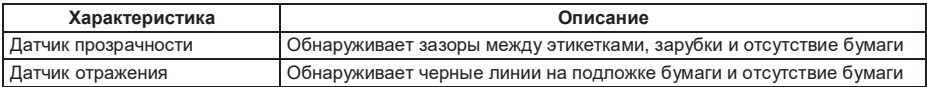

#### **Интерфейсы**

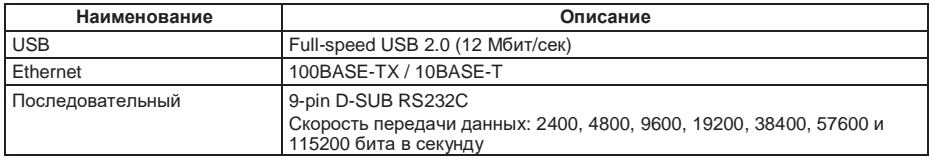

#### **Индикаторы и переключатели**

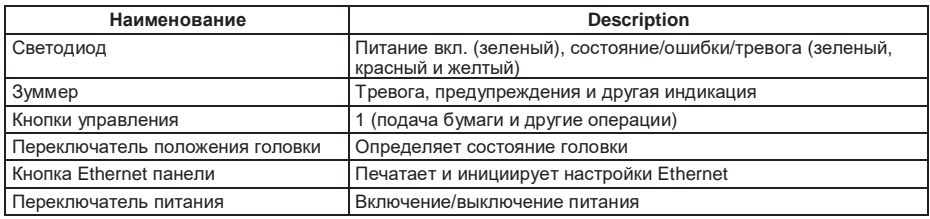

#### **Электропитание**

Адаптер переменного тока (CEC Level VI-поддержка) Вход: 100 - 240 В, 50/60 Гц Выход: 24 В, 2.5 А

#### **Поддерживаемые станарты**

- VCCI: Class B
- UL: 60950-1st, 2nd Edition
- CSA: No. 950
- FCC: 47 CFR Part 15, Subpart B, Class B
- EN: 60950-1
- EN: 62368-1
- EN: 55032:2012 Class B
- $\cdot$  FN: 55024:2010
- EN: 61000-3-2:2014
- EN: 61000-3-3:2013
- EU: RoHS (2011/95/EC)
- CCC: GB4943.1-2011, GB9254-1998, and GB17625.1-2003
- KC-Mark / BIS / NOM-Mark / S-Mark

#### **Условия эксплуатации**

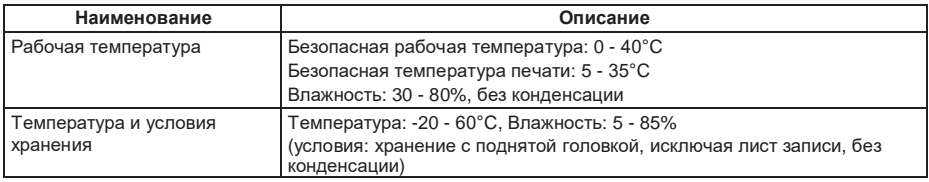

#### **Электростатическое напряжение**

Соответствует EN61000-4-2:2009

#### **Потребляемая мощность переменного тока**

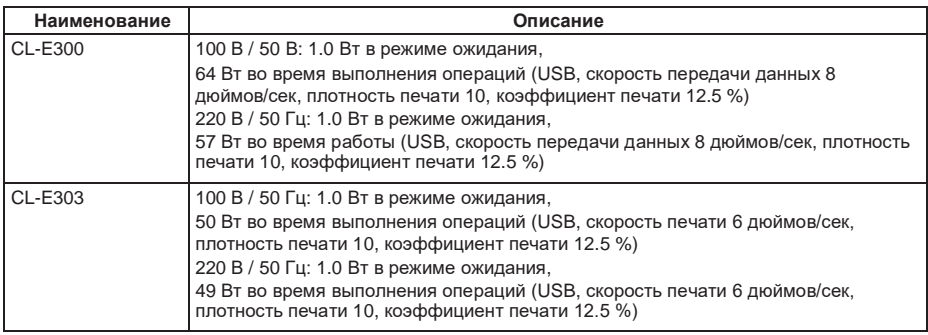

#### **Внешние размеры**

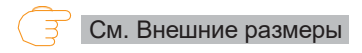

#### **Вес**

- CL-E300X\*\*\*N (стандартная комплектация): 2.0 кг
- CL-E300X\*\*\*BC (со встроенным ножом): 2.3 кг
- CL-E300X\*\*\*PC (со сменным ножом): 2.2 кг

\*Без бумаги, адаптера переменного тока и шнура питания.

#### **Аксессуары**

- Руководство по быстрому старту
- CD-диск
- Адаптер переменного тока
- Шнур питания
- Держатель бумаги
- USB кабель

#### Дополнительные устройства (установка по умолчанию)

• Нож (встроенный или сменный)

#### <span id="page-65-0"></span>Внешние размеры

CL-E300X\*\*\*N (стандартная комплектация)

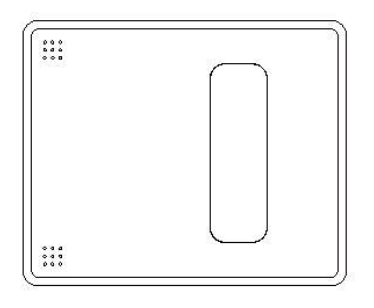

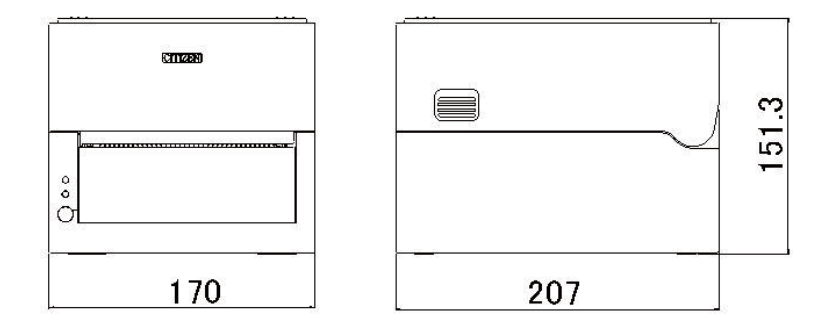

CL-E300X\*\*\*NS (с адаптером переменного тока)

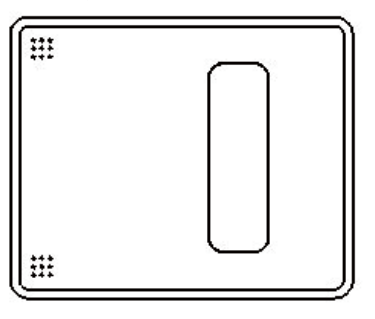

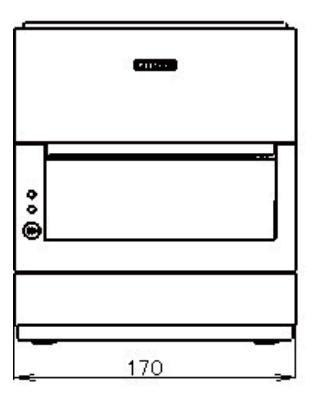

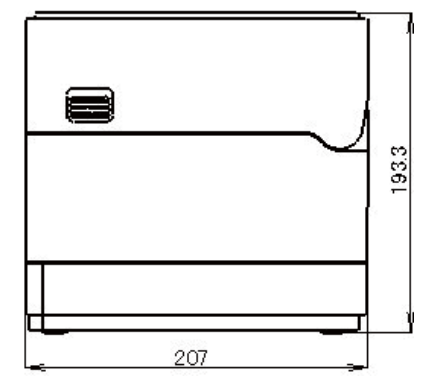

CL-E300X\*\*\*BC (со встроенным ножом)

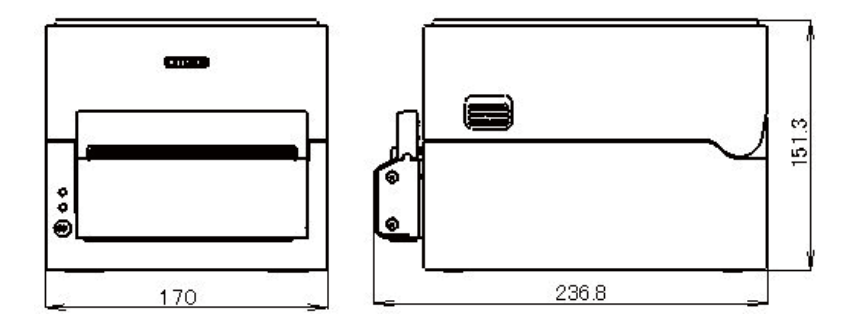

CL-E300X\*\*\*PC (со сменным ножом)

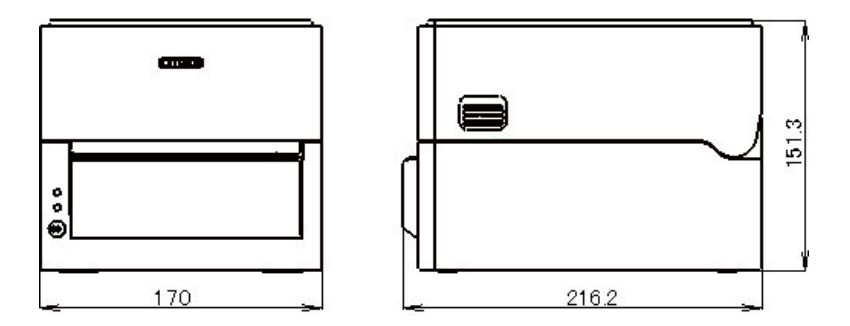

### 12.3 Условия эксплуатации принтера

- (1) Безопасная рабочая температура: 0 40°С
- (2) Безопасная температура печати: 5 35°С
- (3) Влажность: 30 80 % (без конденсации)

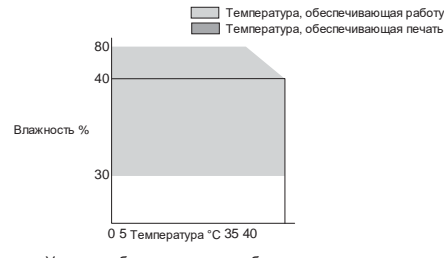

#### Условия, обеспечивающие работу и печать

## 12.4 Условия хранения принтера

(1) Температура хранения: -20 - 60°С

(2) Влажность: 5 - 85% (без конденсации)

\* Для хранения в условиях высокой температуры и влажности в качестве наихудшего значения используется сочетание 40 °С и 85% относительной влажности (без конденсации).

 $-68-$ 

# 12.5 Интерфейсы

#### **USB интерфейс**

#### Спецификация

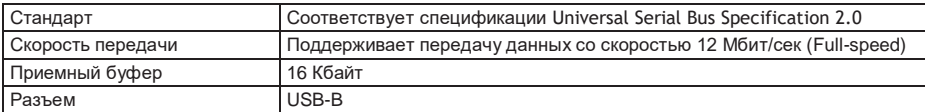

#### Сигнальная шина и разводка пинов

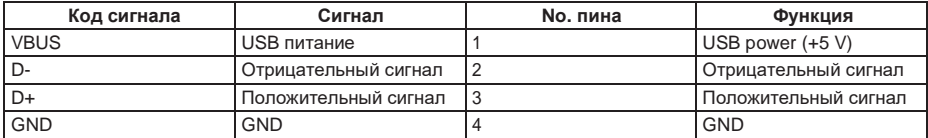

#### Ethernet интерфейс

#### Поддерживаемые протоколы

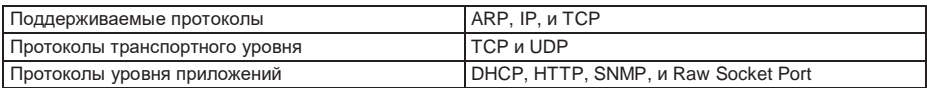

#### **Raw Socket Port**

Выполняет двунаправленную передачу данных печати и состояния принтера.

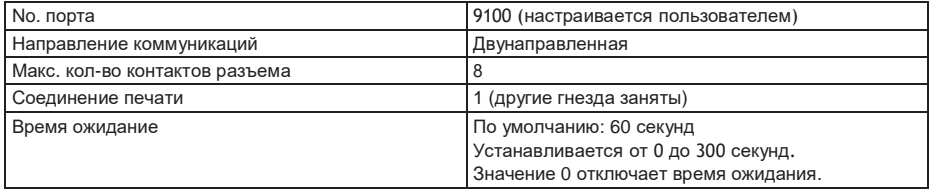

#### HTTP сервер

Функция веб-мониторинга может использоваться для настройки параметров принтера и сети. См. страницы с описанием веб-мониторинга.

#### См. 7. Настройка принтера с использованием браузера

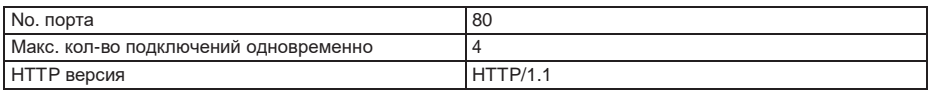

#### **DHCP**

Автоматически извлекает информацию об IP-адресе с сервера DHCP в течение 60 секунд после включения питания.

Если информация об IP адресе не может быть получена автоматически, используется фиксированный IP адрес (по умолчанию это 169.254.1.10).

#### SNMP areHT

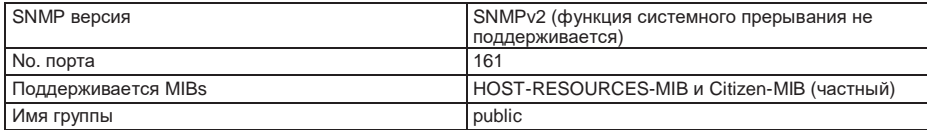

#### Соединения разъемов

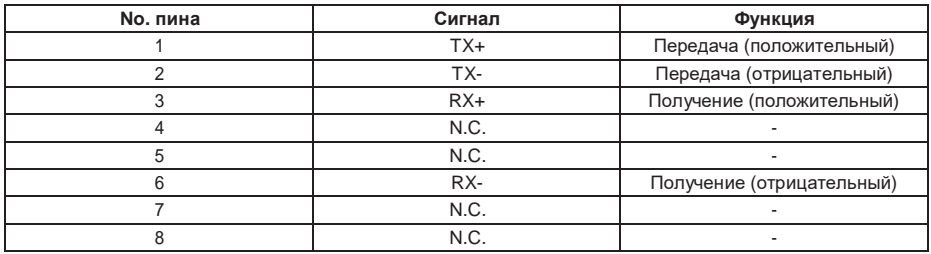

#### Поддерживаемые разъемы

Принтер: RJ-45

#### LED (светодиод)

Следующая таблица описывает работу LED порта (порта светодиода).

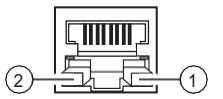

#### 1. Индикатор скорости сетевой коммуникации

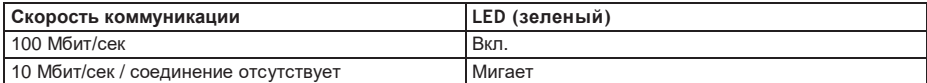

#### 2. Индикатор состояния сети

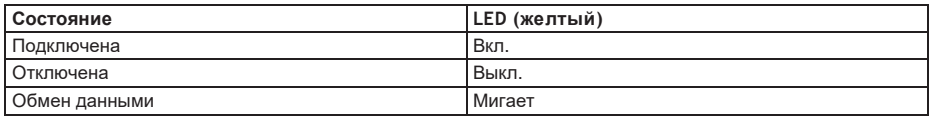

#### Последовательный интерфейс

#### Спецификация интерфейса

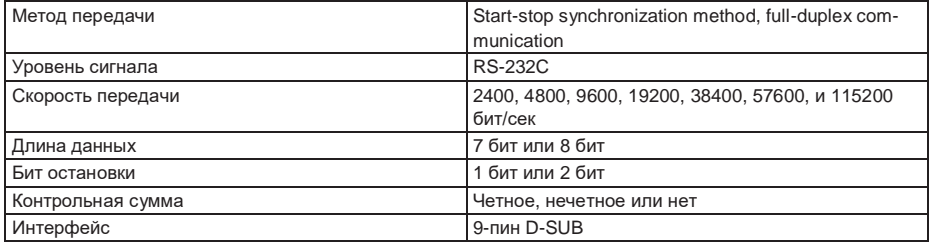

#### Сигнальная шина и разводка пинов

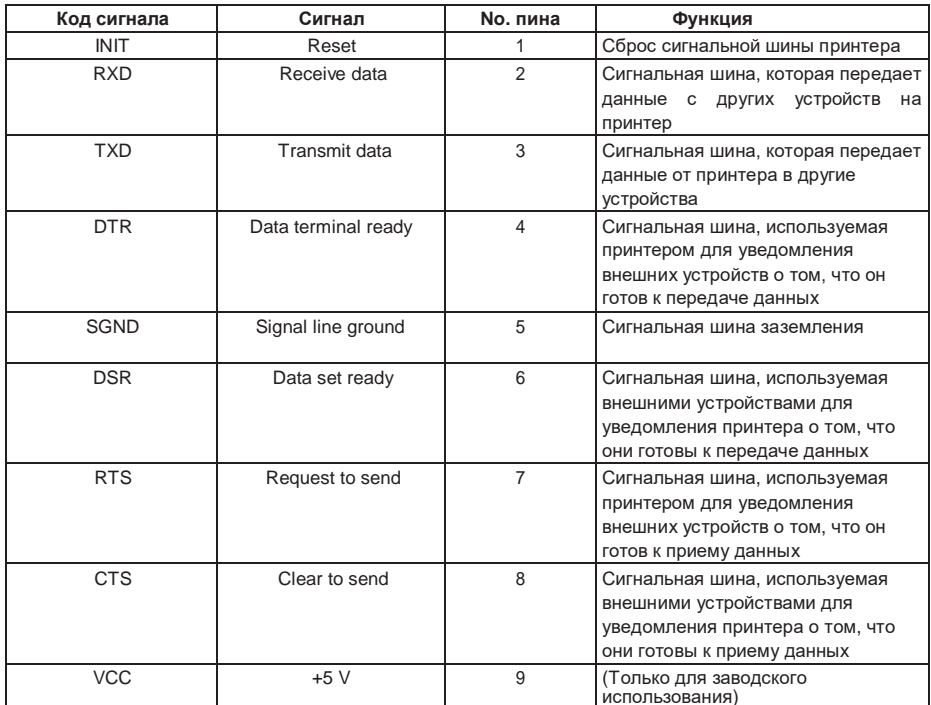

Протокол XON / XOFF

- a Требования к коду выхода XON
	- Коммуникация возможна при включенном питании.
	- Если в буфере приема доступно менее 128 байтов, выводится код XOFF, так как в буфере приема должно быть доступно не менее 1024 байтов.
- b Требования к коду выхода XOFF
	- Когда буфер приема имеет менее 128 байтов.

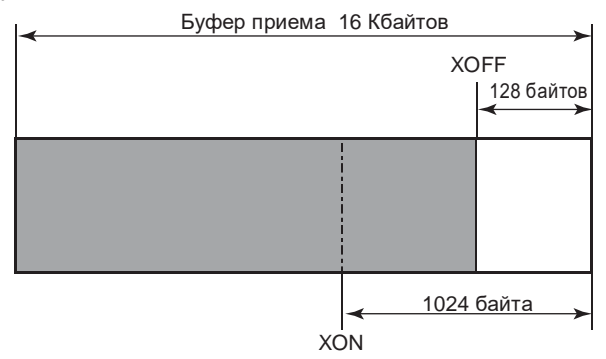

#### Протокол DTR

a Условия, при которых сигнал DTR соответствует Ready (High) удовлетворяет следующим условиям:

Буфер приема имеет объем свободной памяти не менее 128 байт. Обратите внимание, что когда буфер приема имеет свободную память менее 1024 байтов, это приводит к изменению сигнала DTR в состояние Busy (Low), состояние сигнала DTR остается в состоянии Busy (Low), пока буфер приема не будет иметь как минимум 1024 байта свободной памяти.

b Условия, при которых сигнал DTR меняется на Busy (Low) Буфер приема имеет свободную память менее 128 байт.
## **CITIZEN SYSTEMS AMERICA CORPORATION**

363 Van Ness Way, Suite 404 Torrance, CA 90501, USA Tel: (310) 781-1460 Fax: (310) 781-9152 http://www.citizen-systems.com

## **CITIZEN SYSTEMS EUROPE GmbH**

Otto-Hirsch-Brücken 17 70329 Stuttgart Germany Tel: +49 (0) 711 49032-0 Fax: +49 (0) 711 49032-45 http://www.citizen-europe.com

Flizabeth House, 56-60 London Road Staines-Upon-Thames, TW18 4HF United Kinadom Tel: +44 (0) 20 8893 1900 Fax: +44 (0) 20 8893 0080

## CITIZEN SYSTEMS JAPAN CO., LTD. 6-1-12, Tanashi-cho, Nishi-Tokyo-shi Tokyo, 188-8511. Japan

Tel: +81 (0) 42 468 4608 Fax: +81 (0) 42 468 4687 http://www.citizen-systems.co.jp

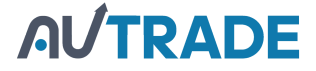